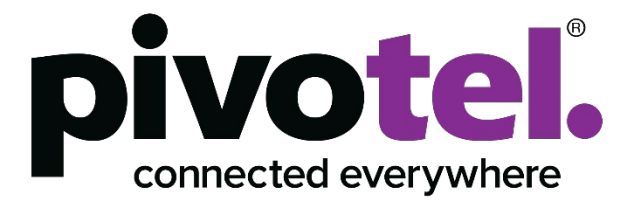

# **Pivotel Pulsar User Guide**

**pulsar.pivotel.com.au**

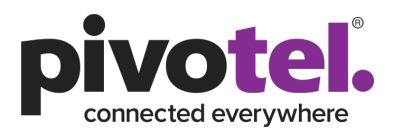

## Table of Contents

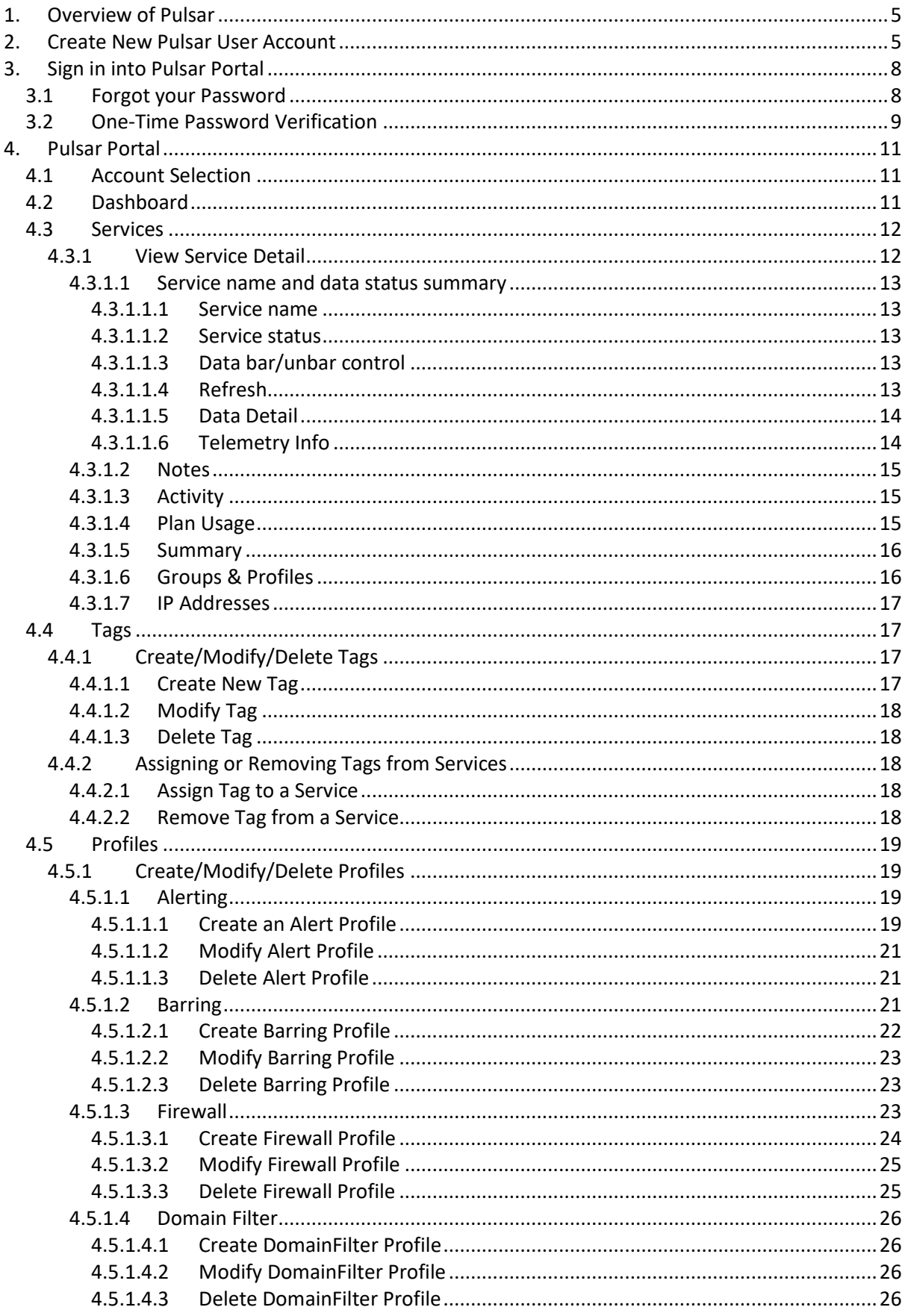

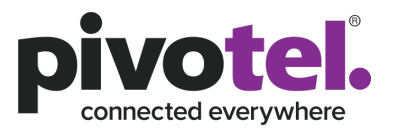

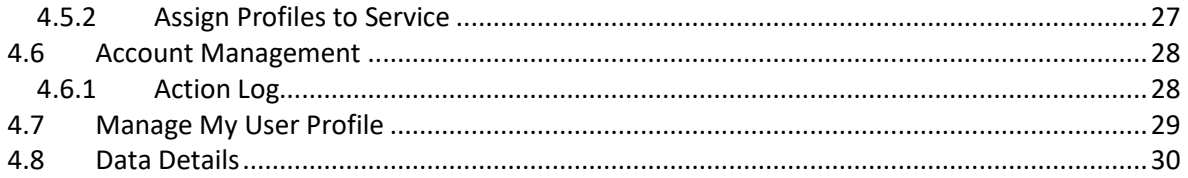

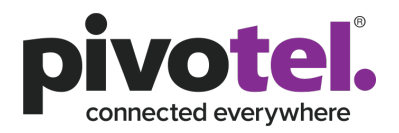

## <span id="page-3-0"></span>**1. Overview of Pulsar**

Pivotel provides the Pulsar web-based portal that allow users to view, control and manage their data services and costs. Pivotel Pulsar provides near real time service status, data usage information and the ability to configure and control network barring and firewall rules where applicable. Every Pivotel data service is automatically assigned to a Pulsar default profile when activated. Pulsar sends alert email notifications to the email address registered on the Pivotel account when the data usage for each individual or shared plan reaches 50%, 85%, 100% of the data inclusion or a pre-set data alert limit if there is no data inclusion. Pulsar automatically bars the data usage when it reaches 150% of data inclusion or a pre-set data bar limit, except for Starlink services. To meet the business requirements, users can create customised data Alerting and Barring Profiles where applicable with different thresholds and change the email addresses to receive Pulsar notifications. Users can also create customised firewall rules to meet their data traffic requirements, except for Starlink services.

## <span id="page-3-1"></span>**2. Create New Pulsar User Account**

A Pulsar user account is required to access the Pulsar portal. You can create a new Pulsar user account from the Pulsar Login window [https://pulsar.pivotel.com.au.](https://pulsar.pivotel.com.au/)

*Note: If you already have a user account through a previous version of the Pulsar portal, you will not need to create a new account. You can use the previous user credentials and email address to access the current Pulsar portal.*

To create a new Pulsar user account.

1. Click "Create New Administrator"

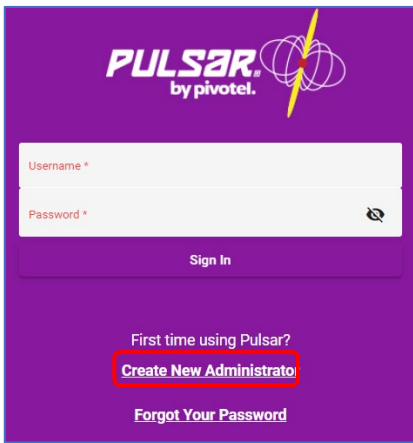

2. You will be prompted to verify your billing account. Enter the Billing Account Number, Billing Account Password and Click "Verify Account". If you do not know your Pivotel Account Number and Billing Password, please contact Pivotel Customer Care on 1300 882 448 (Australia) or 0508 882 448 (New Zealand).

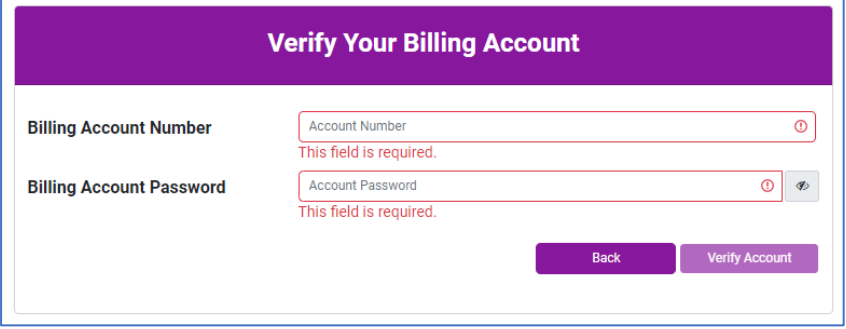

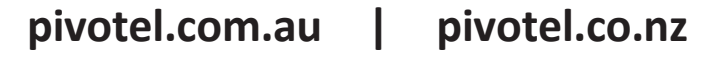

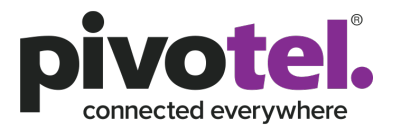

3. Upon successful verification of the billing account, the user will be prompted to create a Pulsar user account. Once all fields have been filled, click "Create User".

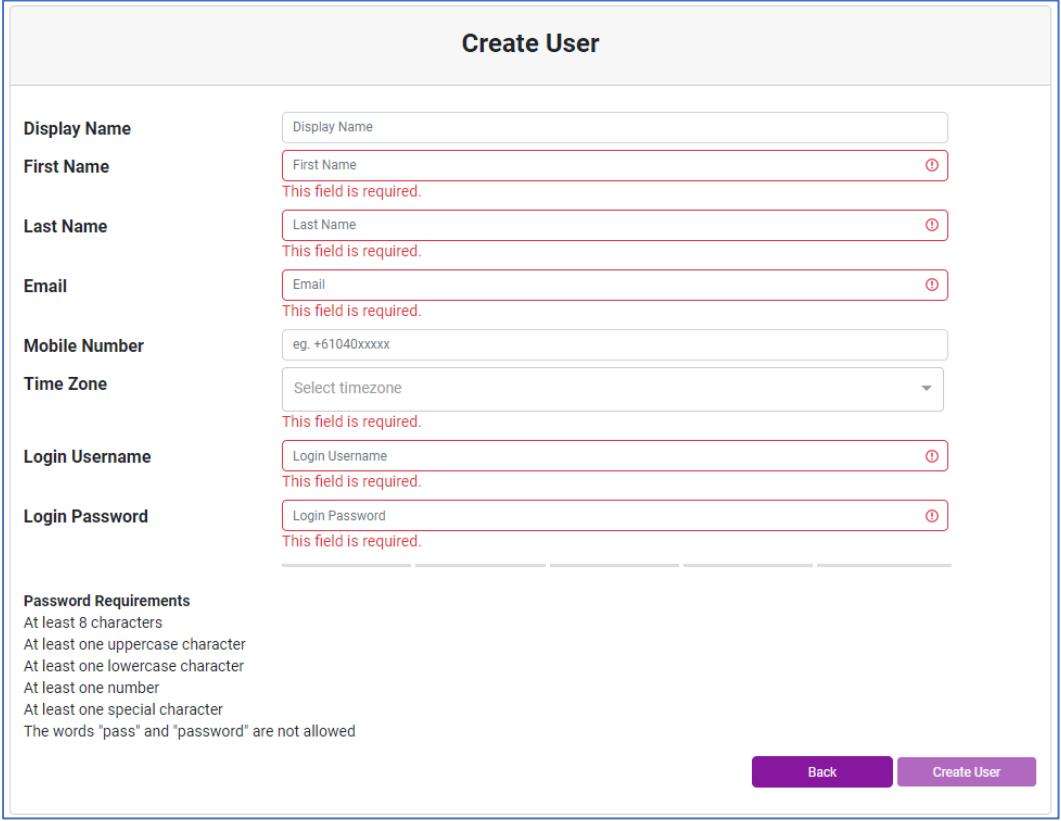

4. Upon successful creation of the user account, a pop-up window will display confirming successful creation of the account. An email confirmation of the successful creation will also be sent to the email address used to create the user account. Please note Pulsar user credentials will be removed from the system if there is no activity for 12 months and a new user account will need to be created to be able to login to the Pulsar portal again.

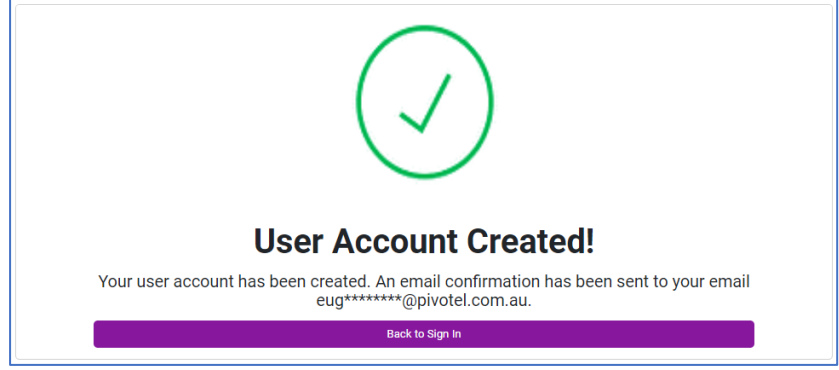

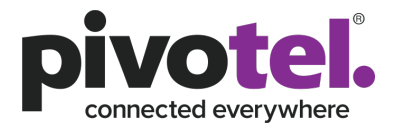

<span id="page-5-0"></span>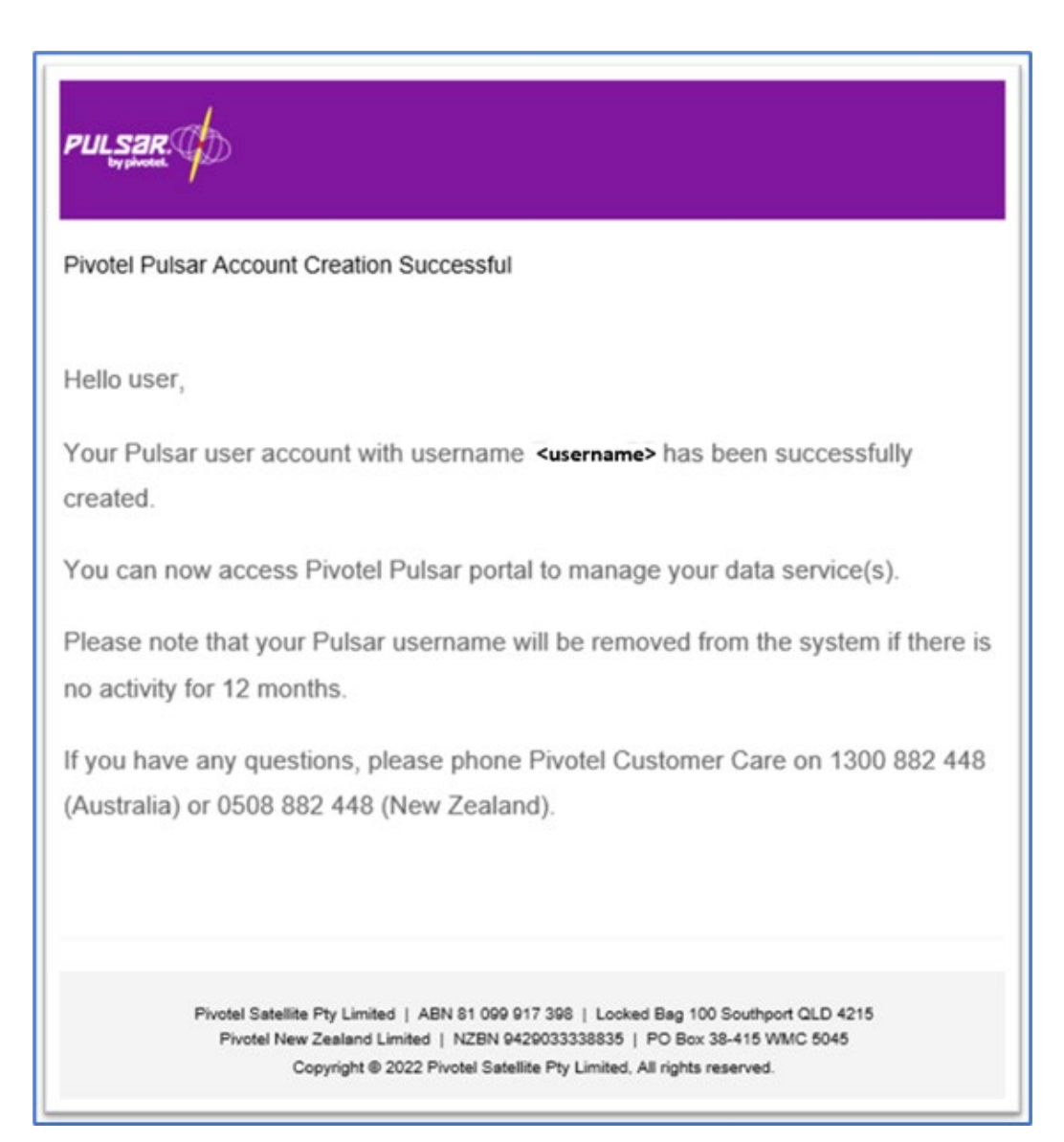

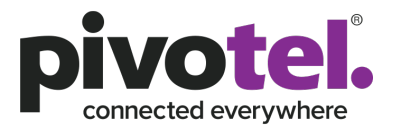

## **3. Sign in into Pulsar Portal**

To sign-in to the Pulsar Portal, use the login credentials (email and password) for the newly created Administration account or a previous account an account already existed in an earlier version of the portal.

## <span id="page-6-0"></span>3.1 Forgot your Password

You can reset your password to receive a temporary code to sign in into the Pulsar portal.

1. Click "Forgot Your Password" to reset your password.

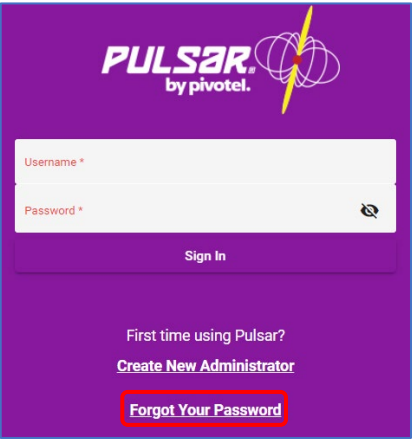

2. Enter the email address associated with the user account that needs to have the password reset.

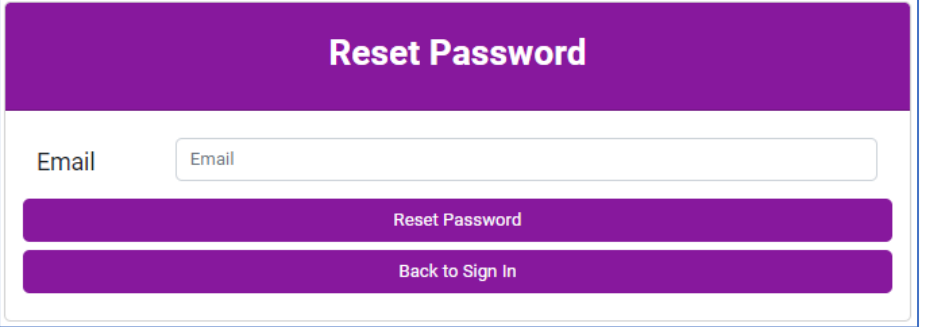

3. If the email address has been used in previous versions to create separate user accounts for different billing accounts, multiple usernames may exist. If multiple usernames exist, a list of usernames will be presented in a dropdown list. Only one username will be able to be retained to use with the new password. All other usernames will be deleted from the Pulsar system for maintenance purposes. Click "Reset Password" to proceed to reset the password of the selected username.

*Note: Pulsar 5 allows you the ability to add multiple billing accounts under a single username to manage the data services of different accounts. Please refer to Manage My Profile section on how to add multiple billing accounts to a single login username.*

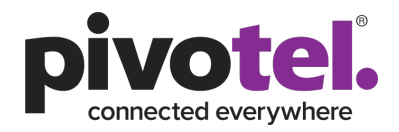

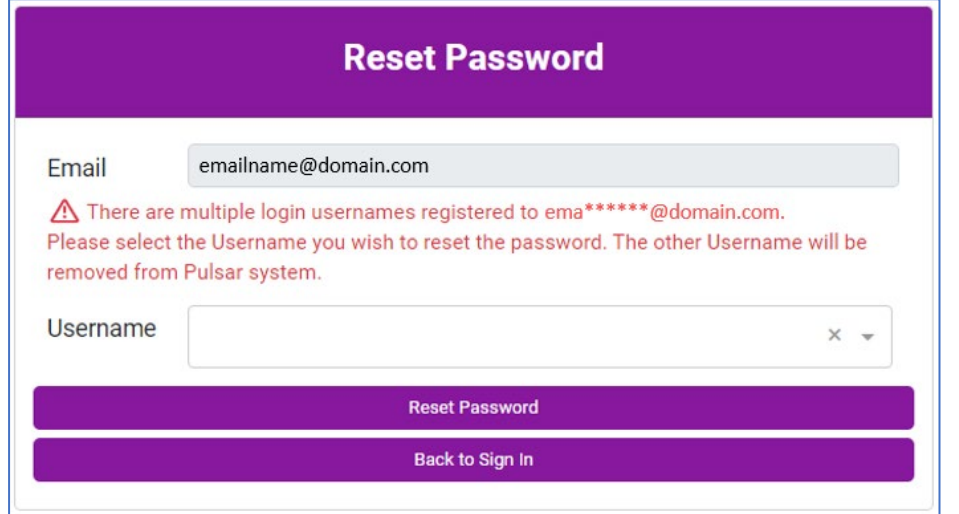

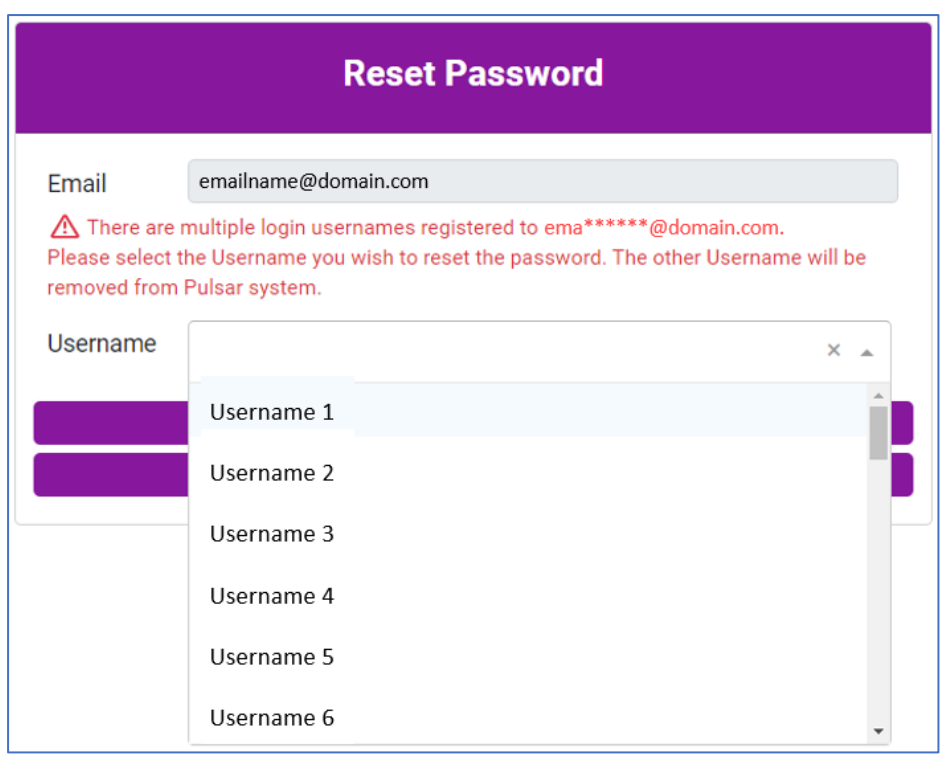

- 4. Upon successfully resetting the password, a confirmation pop up will be displayed. Click "Back to Sign In" to go back to the Sign in page.
- 5. An email with a temporary password will be sent to the registered email. In no email is received, please check the SPAM filter or JUNK email folder of the email address. Use the temporary password to sign-in to the Pulsar portal.
- 6. Upon sign-in to the Pulsar portal, a prompt will be presented to create a more permanent password based on the password requirement rules stated.

### <span id="page-7-0"></span>3.2One-Time Password Verification

When signing in to the Pulsar portal using a valid username and password, a One-Time Password (OTP) verification as an enhance security measure will be prompted to authenticate the user. The

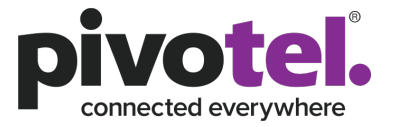

user can receive the OTP code via email or SMS (selectable). The OTP code is only valid for 2 minutes.

1. Click "SMS" or "Email" to indicate which method to receive the OTP code Note: If there is no mobile number associate with the username account, only the email button will be presented as a valid method to request a OTP code. A mobile number can be added to the user's profile once signed in, from the "Manage My Profile" functionality. This will allow the SMS option to be used in the future.

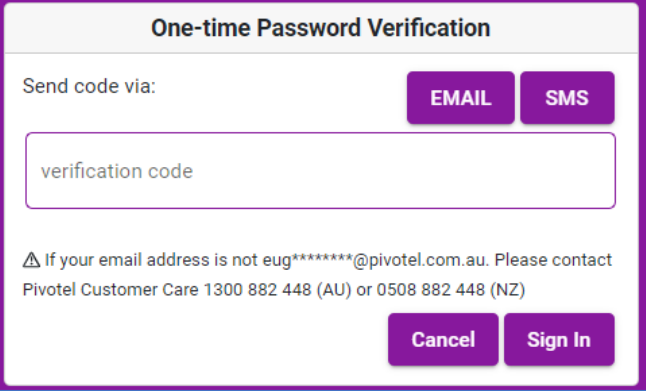

2. The OTP code will be sent using the method chosen.

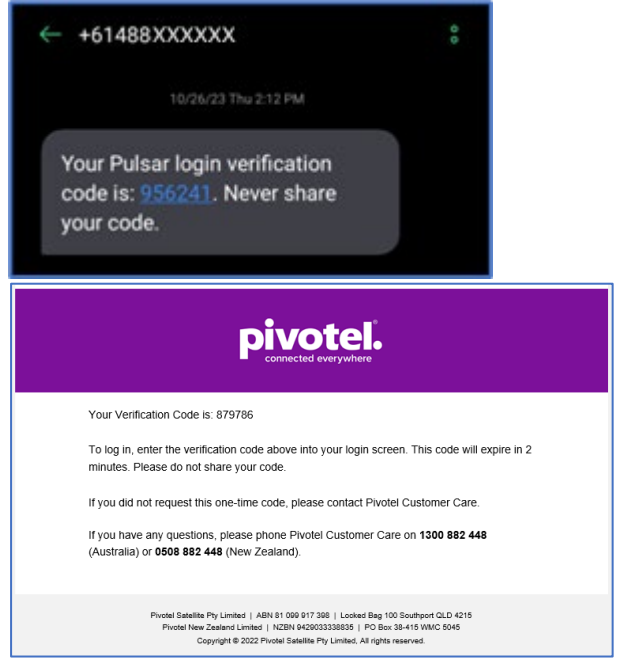

3. Enter the OTP code and click "Sign In".

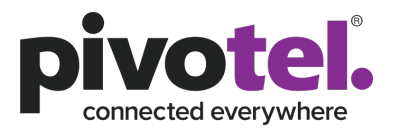

## <span id="page-9-0"></span>**4. Pulsar Portal**

The main page of the Pulsar portal is divided into 2 parts; left panel and the main content page. The left panel allows a user to navigate quickly to the desired portal function and presents the information on the main content page.

There are 3 sections in the navigation panel: Account, Profiles and Account Management.

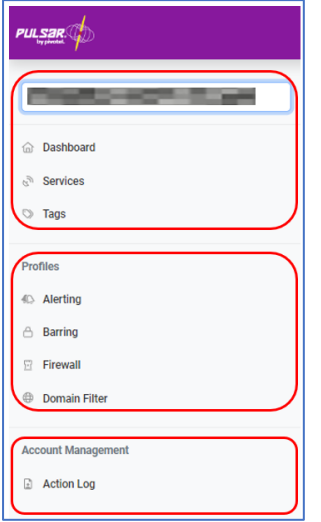

### <span id="page-9-1"></span>4.1Account Selection

Upon first sign in to the portal, the account information overview on the dashboard will be displayed. If multiple billing accounts exist against the username, the first billing account will be selected. The required billing account to be viewed is achieved by:

- 1. Clicking the account name box
- 2. Select the billing account to be managed from the drop down selection

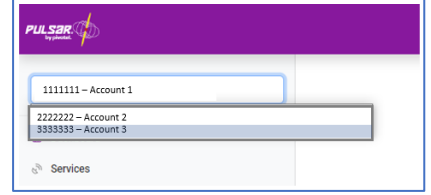

*Note: Please refer to Manage My Profile section on how to add multiple billing account to a single login username.* 

## <span id="page-9-2"></span>4.2Dashboard

The  $\widehat{\omega}$  Dashboard on the navigation panel will provide you an overview of the following information on the main content page.

1. The status of satellite network offered by Pivotel (e.g. Inmarsat, Iridium, Thuraya, Intelsat).

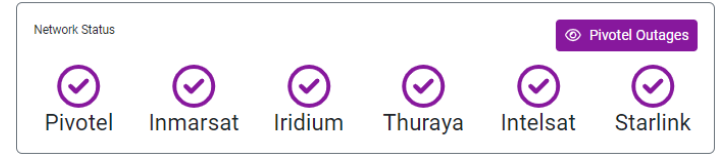

A "tick" indicates the network is up and running and a red "cross" indicates there is an outage. You can click on the to view the details of the current outages.

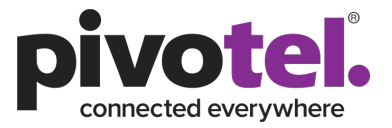

*Note: The network indicators are not currently linked to the network status as of this release and this feature will be added in a future release.*

2. The summary of service(s) under the billing account of your selection. You can click on the  $\sqrt{s}$  veval or "Services" on the navigation panel to view all of the service(s).

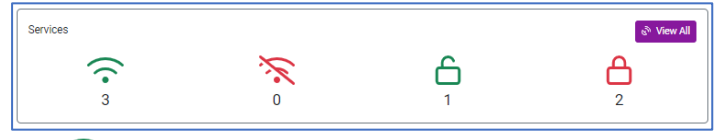

The  $\widehat{\cdot}$  indicates the number of services currently data online (connected to satellite network and data session started).

The indicates the number of services currently data offline (connected to satellite network but data session not started).

The  $\Box$  indicates the number of services currently data unbar. The service(s) maybe online or offline.

The  $\bigoplus$  indicates the number of services currently data barred. The service(s) maybe online or offline.

## <span id="page-10-0"></span>4.3 Services

Selecting  $\frac{1}{\sqrt{3}}$  Services on the navigation panel will list out all the service(s) of the current selected billing account on the main content page with the following information:

- 1. Name By default, a service number will be displayed unless the name has been changed previously. Recommend to change or edit the service name in the service detail page as your service identifier, such as Kalgoorlie office xxx service.
- 2. Tags Tags name you have created and tagged to the service(s).
- 3. Type –The service type of the service. E.g. International Iridium Certus, Inmarsat FleetOne/FBB, OneWeb, Starlink and etc.
- 4. Service Number Service number or mobile subscriber's phone number of the service.
- 5. ICCID Integrated Circuit Card Identification Number which is the SIM card number or IMEI number of the terminal. For Starlink services it is the Starlink antenna serial number.
- 6. Status Status of the service.

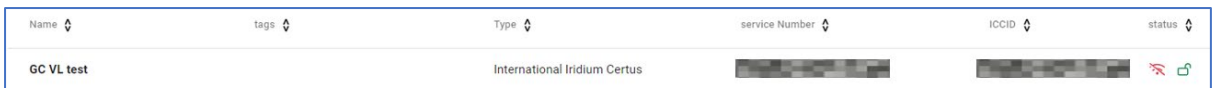

Only 20 services can be displayed in a page. You can view the remaining services by scrolling down to the bottom of the page and clicking  $\ge$  to go to the next page or  $\ge$  to go to the last page.

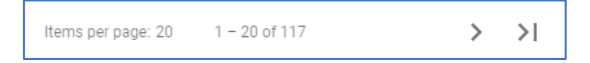

The "Filter Service" function at the top of the page provides you the capability to filter the service with any string you enter into the "Filter Service" field.

## Filter Service

#### <span id="page-10-1"></span>4.3.1 View Service Detail

You can view the detail information of a service by click on a service. There are 6 sections of the service detail information available.

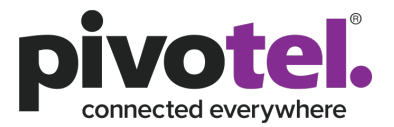

#### *4.3.1.1 Service name and data status summary*

<span id="page-11-0"></span>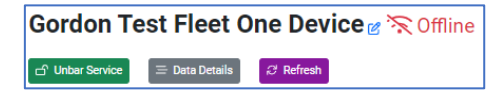

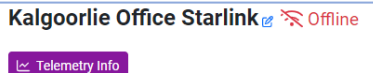

#### <span id="page-11-1"></span>4.3.1.1.1 Service name

The name of the service (by default it is the service number). You can edit the service name by clicking  $\mathcal{C}$ . Enter the new name and click  $\mathcal{C}$  to apply the changes.

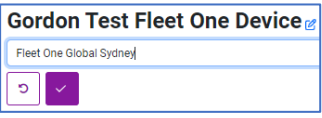

### <span id="page-11-2"></span>4.3.1.1.2 Service status

**Indicates the service is currently data offline (connected to the satellite** network but no data session has been started, or the service is not connected to the satellite network).

 $\widehat{\tau}$  Online indicates the service is currently data online (connected to the satellite network and a data session has been started).

### <span id="page-11-3"></span>4.3.1.1.3 Data bar/unbar control

This is not supported for Starlink services.

**E** Bar Service indicates the service is currently data unbarred. You can bar the service's data by clicking the "Bar Service" button.

**ED Unbar Service** indicates the service is currently data barred. You can unbar the service's data by clicking the "Unbar Service" button. A warning message on the unbar action will appear and to proceed, you need to acknowledge and click "Enable" to unbar the service's data.

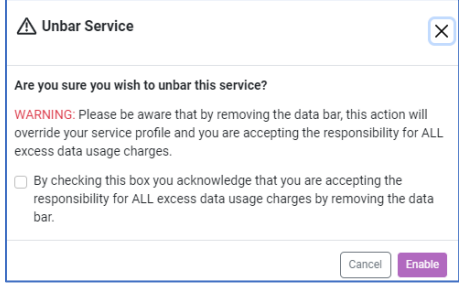

The action to bar and unbar the service's data will involve changing the service configuration at the network level and may take a few minutes for the process to complete. During the process the button will change to  $\left[\right]$  or  $\left[\right]$   $\bigcirc$  Unbar Pending or  $\left[\right]$   $\bigcirc$  Bar Pending  $\bigcirc$ 

depending on your request. You can refresh the page through the  $\sqrt{s}$  Refresh button to change the Data bar/unbar control button to show the new data status or go back to the services list and reselect the service.

#### <span id="page-11-4"></span>4.3.1.1.4 Refresh

This is not supported for Starlink services.

The  $\frac{B}{B}$  Refresh button allows you to refresh the page after you have made changes to the bar/unbar in section 4.3.1.1.4 and profiles in section 4.5.2 in which the change involves a service configuration change at the network level and may take a few minutes for the process to complete.

## **pivotel.com.au | pivotel.co.nz**

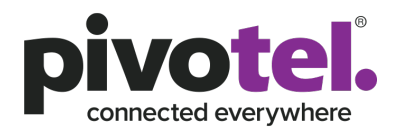

### <span id="page-12-0"></span>4.3.1.1.5 Data Detail

This is not supported for Starlink services.

The  $\left[ \frac{1}{2}$  Data Details button will show the service's data detail information view. Refer to section 4.7 for more information on how to configure different paraments of the "Data Details" view.

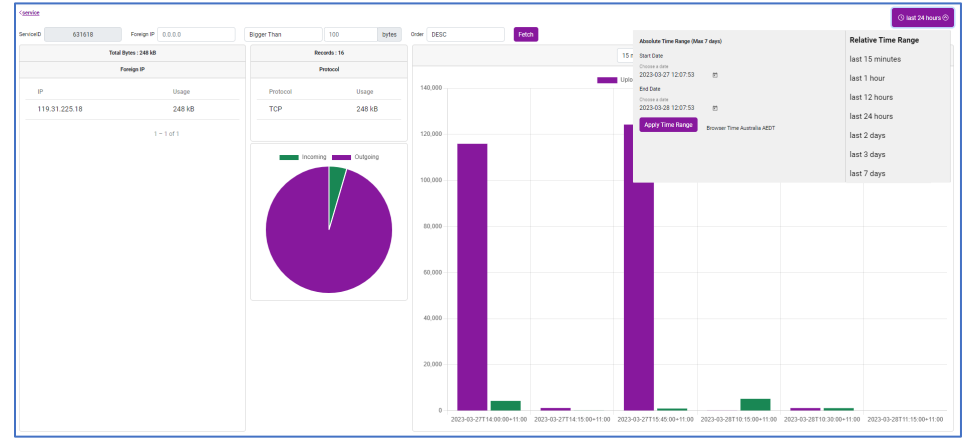

### <span id="page-12-1"></span>4.3.1.1.6 Telemetry Info

This is applicable to Starlink services only.

The  $\frac{1}{\epsilon}$  Telemetry Info button will show the service's telemetry data:

- Downlink throughput (Mbps)
- Downlink throughput (Mbps)
- Latency (ms)
- Ping Drop Rate (%)
- Signal Quality (%)
- Obstruction (%)

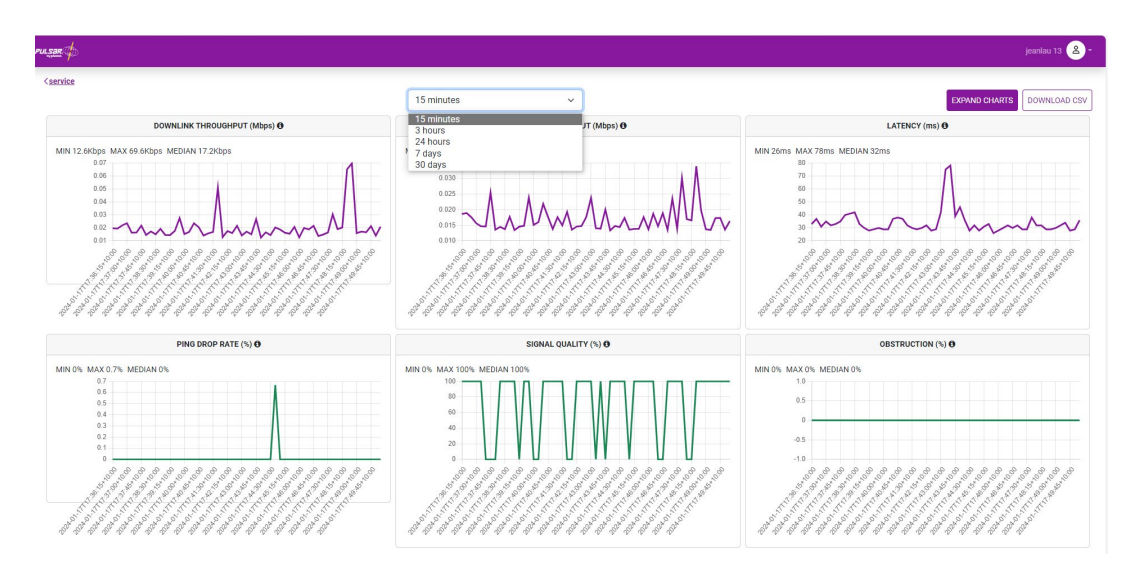

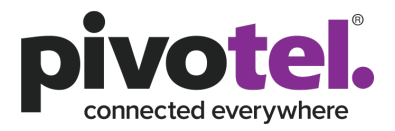

### <span id="page-13-0"></span>*4.3.1.2 Notes*

The Notes section allows you to add tags to a service. Tags allow you to easily identify the service if you have a fleet of services under the billing account. Please refer to section 4.4 for more information on Tags.

**Notes** Tops: test2 test3 demo fu

### <span id="page-13-1"></span>*4.3.1.3 Activity*

The Activity section provides information relating to the service's data activity. It contains the following information:

- 1. The service's last online date and time. This is not supported on Starlink services.
- 2. The service's end billing period and number of days remaining before the data allowance of the service will reset.
- 3. Total data allowance of this service.
- 4. Chart of total data usage, incoming data usage and outgoing data usage of this service as of the current time. This is not supported on Starlink services.

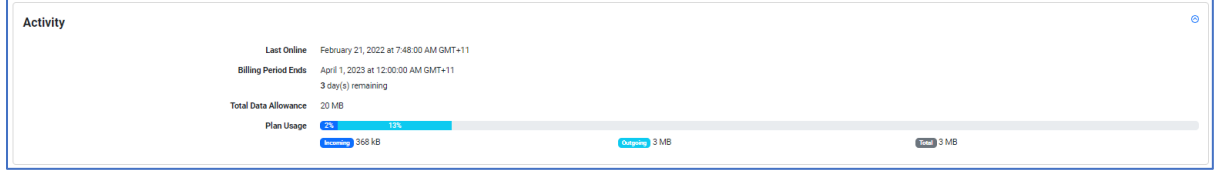

### <span id="page-13-2"></span>*4.3.1.4 Plan Usage*

This is applicable to Starlink services only.

The Plan Usage section provides information relating to Starlink service's data activity. Data usage tracking is not immediate and may be delayed by 24 hours or more. It contains the following information:

- 1. Starlink daily data usage in the current billing month.
- 2. Starlink accumulated total data usage till date in the current billing month for Priority/ Mobile Priority Data and Standard/Mobile Data.
- 3. Historical data for the past 6 months can be toggle using drop down in the box 'Billing Cycle Year- Month'.

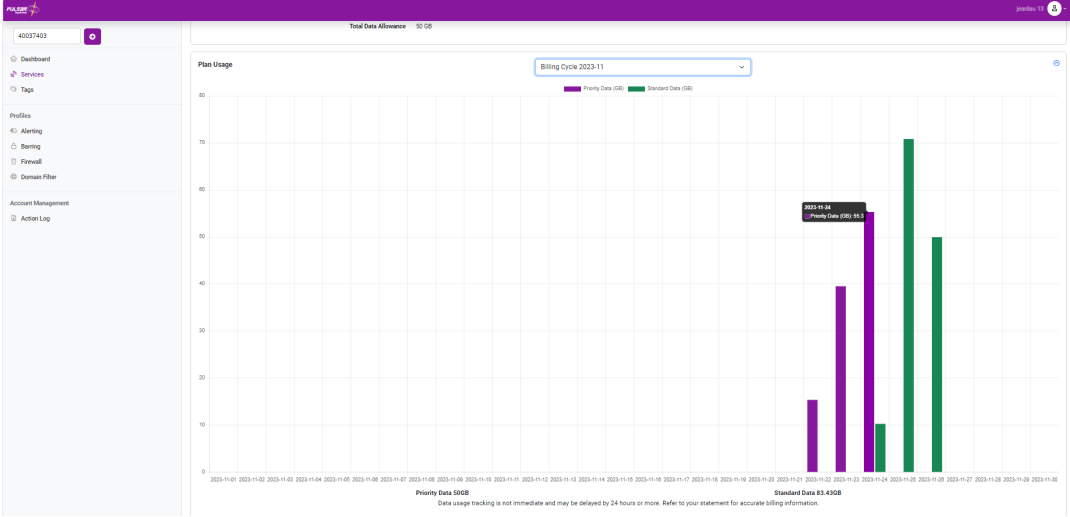

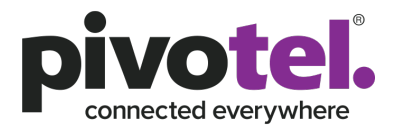

### <span id="page-14-0"></span>*4.3.1.5 Summary*

The Summary section provides a summary info of the service. It contains the following information:

- 1. Service ID
- 2. Service Number service number or mobile subscriber's phone number of the service.
- 3. ICCID Integrated Circuit Card Identification Number which is the SIM card number for the service.
- 4. IMSI International Mobile Subscriber Identity. An internationally standardised unique number to identify a mobile subscriber. This is not supported on Starlink services.
- 5. IP Addresses IP addresses assigned to this service when a data session in active. Click the  $\bullet$  to view the detail info of the IP addresses. This is not supported on Starlink services.
- 6. Starlink ID, Serial Number and Kit Number this is applicable to Starlink services only.
- 7. Package Service plan of this service.
- 8. Connected Date this SIM was connected.
- 9. Plan started Date the service plan was connected with this SIM.
- 10. Billing Cycle The billing cycle of this service.

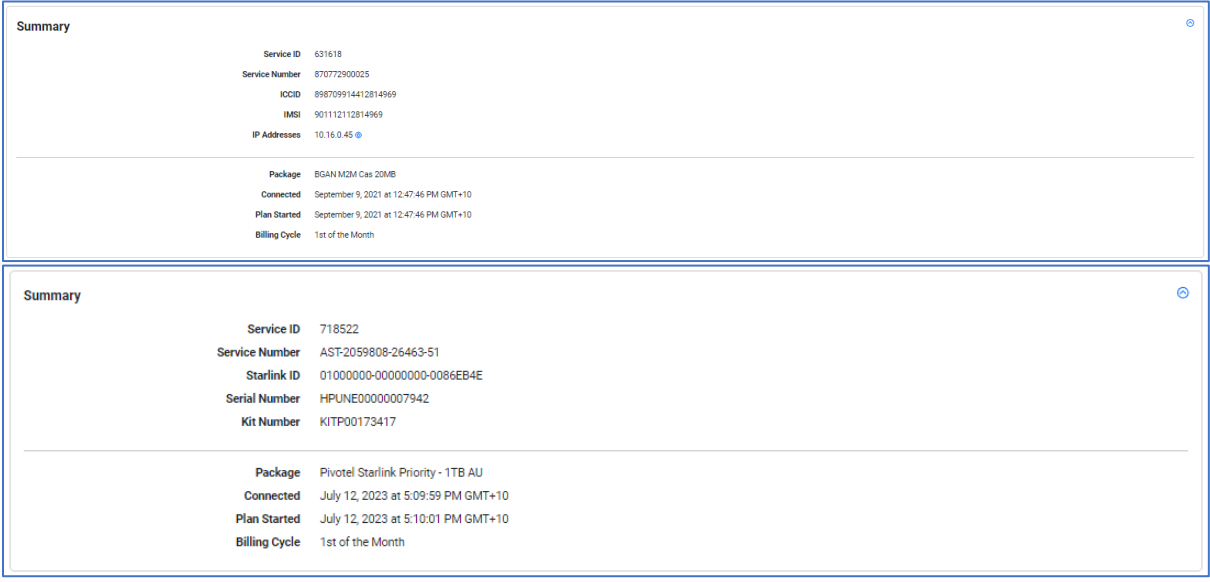

### <span id="page-14-1"></span>*4.3.1.6 Groups & Profiles*

The Groups & Profiles section provides a view of profiles assigned to the service. This section allows assigning or removal of profile(s) to a service. Profile(s) need to be created before they can be assigned to a service. Please refer to section 4.5.1 on how to create profile(s) and section 4.5.2 on how to assign profile(s) to a service. By default, a system default profile will be assigned to any new service.

The following profiles can be assigned to a service:

- 1. Alert Profiles allows multiple profiles to be assigned.
- 2. Barring Profile only one profile can be assigned. This is not supported on Starlink services.
- 3. Firewall Profile only one profile can be assigned. This is not supported on Starlink services.
- 4. Domain Filter Profile only one profile can be assigned. This is not supported on Starlink services.

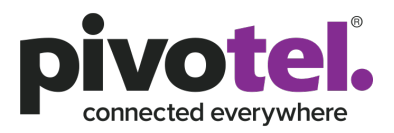

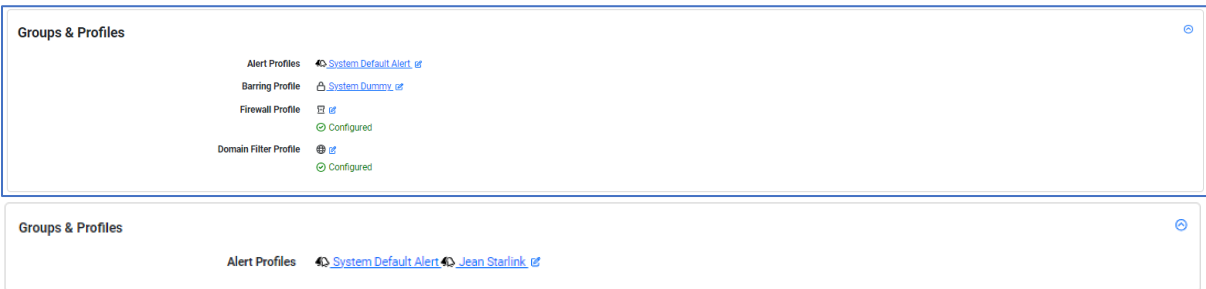

### <span id="page-15-0"></span>*4.3.1.7 IP Addresses*

This is not supported for Starlink services.

The IP Addresses section provides a view of the IP address information for a service when a data session is active. Some services may contain more than one IP address due to multiple APNs being configured for operation on the service. Different IP addresses will be assigned to each APN configured. The Public column of the list will indicate if the IP address is a public IP address.

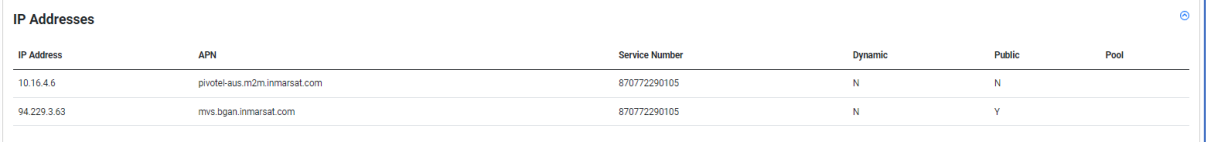

### <span id="page-15-1"></span>4.4 Tags

A tag is a keyword or term assigned to a service to help describe what the service is used for and to

make it easier to locate and/or group. The  $\frac{1}{\sqrt{1-\frac{1}{n}}}\$  at the navigation pane will list out all the tags that have been created on the main content page.

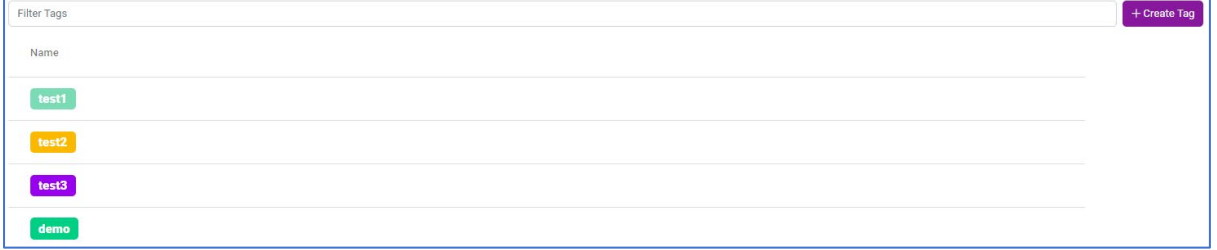

#### <span id="page-15-2"></span>4.4.1 Create/Modify/Delete Tags

A tag needs to be created before it can be assigned to the service.

#### <span id="page-15-3"></span>*4.4.1.1 Create New Tag*

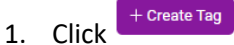

2. Enter the Name for the new tag and select the for the tag.

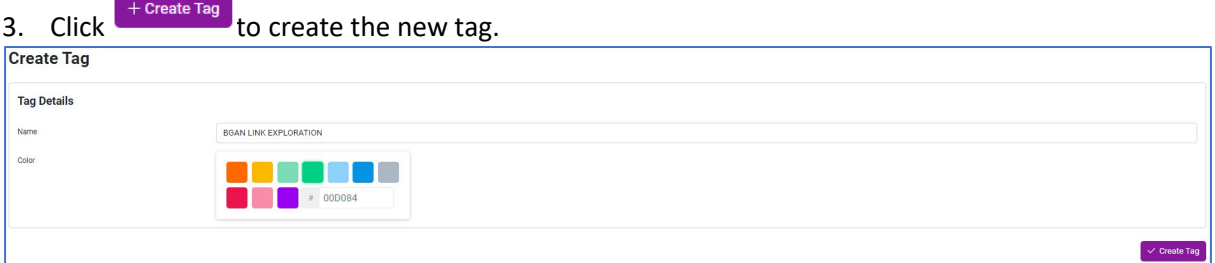

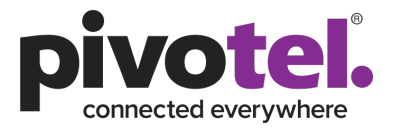

#### <span id="page-16-0"></span>*4.4.1.2 Modify Tag*

- 1. Click the tag you wish to modify.
- 2. Click  $\overline{\phantom{a}}$  on the Tag Details page and make modifications to the tag.
- 3. Click  $\sqrt{\frac{20 \text{ y}^2}{n}}$  to save changes to the tag.

#### <span id="page-16-1"></span>*4.4.1.3 Delete Tag*

- 1. Click the tag you wish to delete.
- 2. Click  $\Box$ DOMERTING  $\Box$  to delete the tag. A warning and consequences of this action will be prompted. Confirm to delete the tag.

Note: Any tag that link to any service(s) will be removed from the service(s) when the tag is removed.

#### <span id="page-16-2"></span>4.4.2 Assigning or Removing Tags from Services

You can assign or remove tag(s) to or from a service.

#### <span id="page-16-3"></span>*4.4.2.1 Assign Tag to a Service*

1. Go to the Notes section of the service detail page.

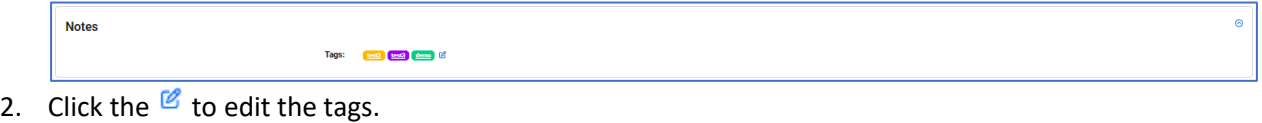

- Select tags
- 3. Click the drop down to view the list of tags created and select tags to be assign to the service. You can select multiple tags before proceeding to next step.

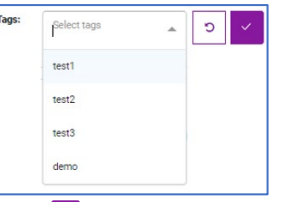

4. Click  $\leq$  to assign tags to the service.

#### <span id="page-16-4"></span>*4.4.2.2 Remove Tag from a Service*

 $\times$  test2  $\times$  test3  $\times$  demo

1. Go to the Notes section of the service detail page.

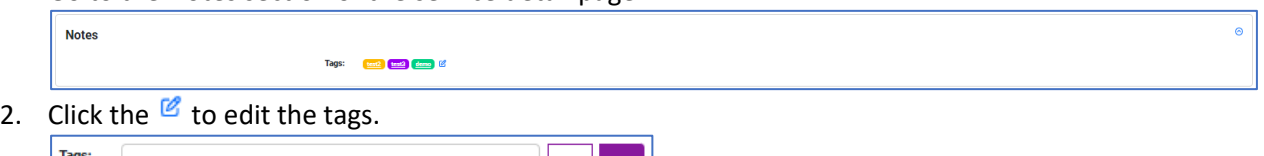

3. Click the  $\mathbb{R}^n$  beside the tag's name to remove the tag. You can remove multiple tags before proceeding to next step.

 $\| \mathbf{c} \| \rightarrow \mathbf{x}$ 

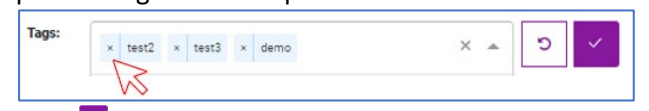

4. Click  $\leq$  to remove the tags from the service.

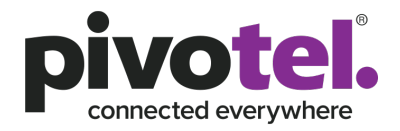

### <span id="page-17-0"></span>4.5 Profiles

"Profiles" on the navigation panel allow a user to navigate and view the list of profiles created for a profile type. There are alerting, barring, firewall and domain filter profiles. Only Alerting profile is supported on Starlink services.

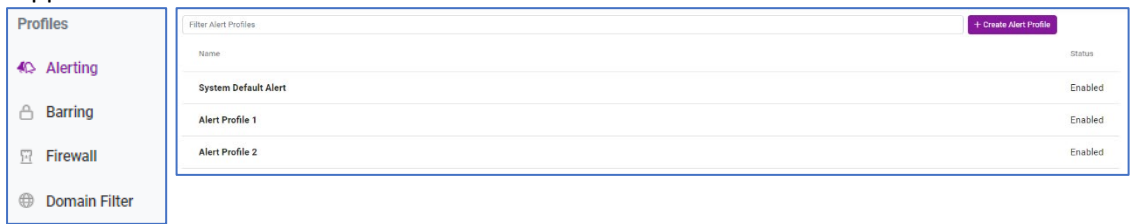

Click on the profile name to view the profile configuration. The configuration detail is available on the Profile Details tab.

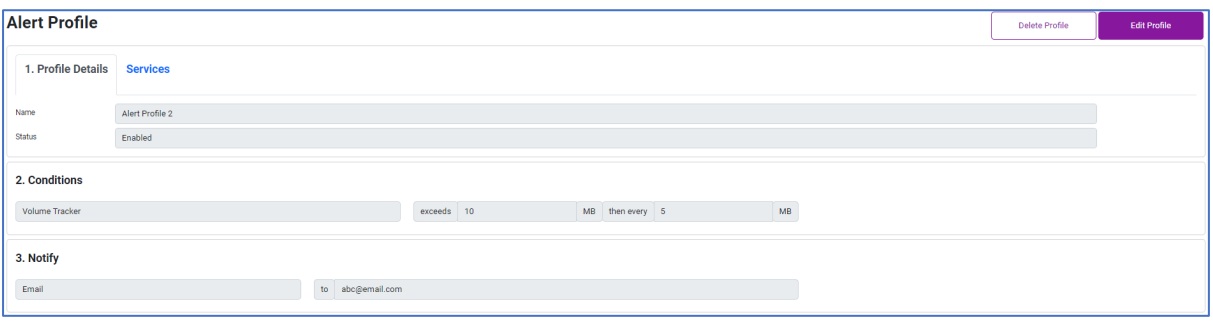

The Services tab displays a list of service(s) that the profile has been assigned to.

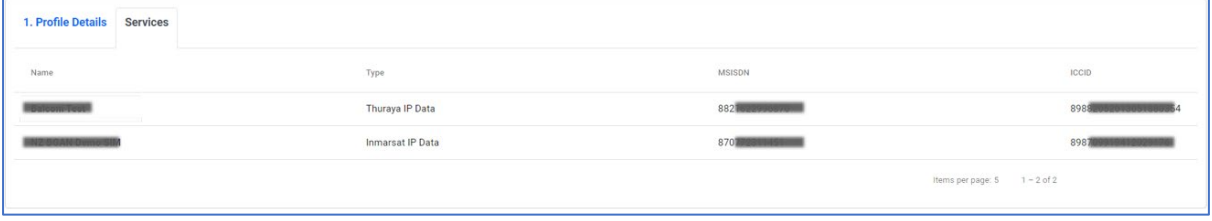

The existing profile can be deleted by clicking  $\Box$  A profile can only be deleted when it is no longer assigned to any services.

#### <span id="page-17-1"></span>4.5.1 Create/Modify/Delete Profiles

Profile(s) need to be created before they can be assigned to a service. If no profile is created, a system default profile will be assigned to the service. An existing profile can be modified to the necessary profile requirements, or the profile can be deleted if no longer needed.

#### <span id="page-17-2"></span>*4.5.1.1 Alerting*

Alert profiles provide the ability to customize the alerting conditions and thresholds of a service's data usage. In most cases, the default alerting profile in Pulsar is set to send alerts when the data usage for that service or shared plan reaches 50%, 85% and 100% of the plans included data limit.

4.5.1.1.1 Create an Alert Profile

- <span id="page-17-3"></span>1. Click <sup>+ Create Alert Profile</sup>
- 2. Enter the Profile Name and select the Status of the profile in the Profile Details section. Ensure the Status is Enabled. Selecting "Disable" for the profile will make it unavailable to assign it to a service however keeps the profile configuration saved so it could be enabled at a future time.

Volume

Allowance

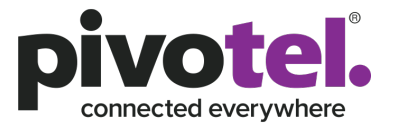

 $M<sub>B</sub>$ 

 $\vert \ast$ 

Test

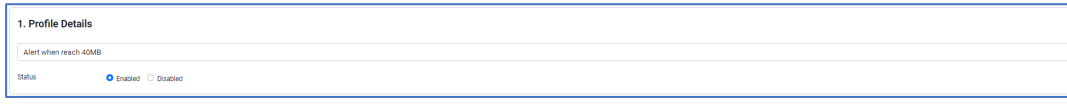

3. Select the condition for the alert to trigger. More than one condition can be set for an alert in a single profile. Click  $\begin{array}{c} \hline \end{array}$  to add the next condition.

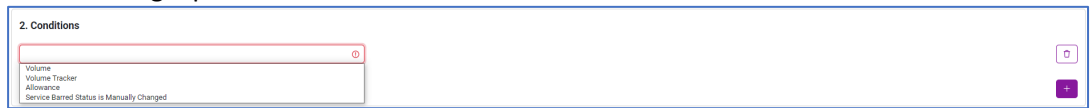

The following trigger types are able to be set for an alert profile:

a. Volume - when the data usage exceeds a configured MB. For example, send an alert when the data usage exceeds 100MB.

exceeds 100

- b. Volume Tracker when the data usage exceeds a configured MB and then every incremental configured MB. For example, send an alert when the data usage exceeds 100MB, and then send alerts every 10MB after that. E.g. at 110MB, 120MB, 130MB etc. There is no limit to the end of the alerts, Pulsar will continue to send alerts until the data usage is reset in the next billing cycle. Volume Tracker exceeds 100 MB then every 10 MR<sup>1</sup>
- c. Allowance when the data usage exceeds a configured % of the data inclusion. For example, send an alert when the data usage exceeds 200% of the data inclusion. If your plan includes 30MB, Pulsar will send an alert when the data usage exceeds 60MB. E.g. 200% of the data inclusion of 30MB. exceeds 200
- d. Service Barred Status is Manually Changed When the service status is changed from Bar to Unbar. This is not supported on Starlink services. Service Barred Status is Manually Changed
- 4. Choose the alert notification to be sent. An alert notification can be sent via email or text message (SMS). Multiple recipients can be configured to receive the alert

notifications. Click  $\begin{array}{c} \hline \end{array}$  to add more recipients.

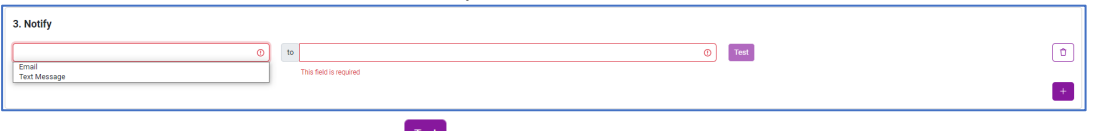

- a. Email alerts are free. Use  $\Gamma$ <sup>1881</sup> to test and confirm a recipient receives a test email notification from the Pulsar portal. to abc@domain.com
- b. SMS alerts are charged at the Pulsar Portal SMS rate per SMS (approx. \$0.10AU per SMS at the time of writing). Phone numbers must be entered in

international format. E.g. +614xxxxxxxx or +642xxxxxxx. You can use to test and confirm the recipient receives a test SMS notification from the Pulsar portal. **Text Message**  $\text{to}$  +64214454321

5. Click  $\sqrt{\frac{C}{c}}$  create Profile, to create the profile.

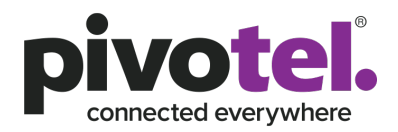

### <span id="page-19-0"></span>4.5.1.1.2 Modify Alert Profile

1. Click the profile you wish to edit.

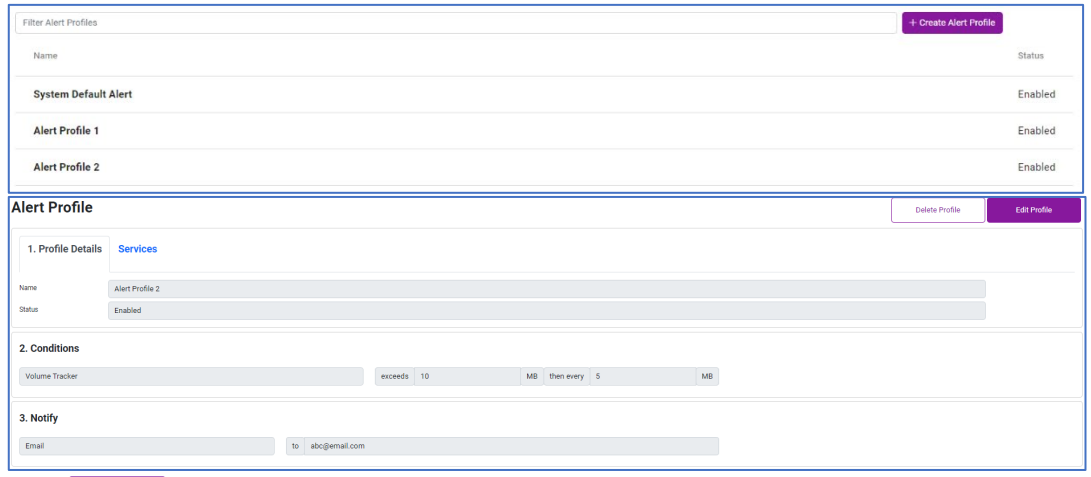

- 2. Click Edit Profile
- 3. Make modification to the profile.
- 4. Click  $\left(\sqrt{\frac{U_{\text{update Profile}}}{U_{\text{model}}}}\right)$  to update the profile with new configuration.

#### <span id="page-19-1"></span>4.5.1.1.3 Delete Alert Profile

- An alert profile can only be deleted when there is no service is configured with this profile.
- 1. Click the profile you wish to delete.
- 2. Click the Services tab to ensure there is no service(s) is configured with the profile. If there is, you need to unassign the profile from the service.

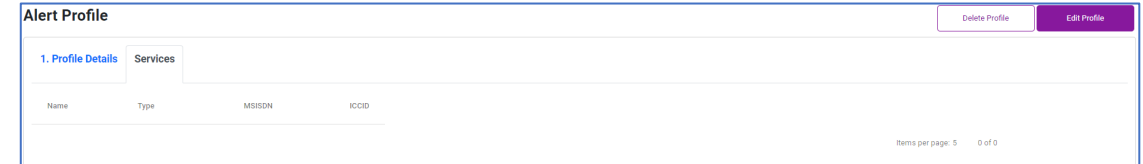

- 3. Click  $\boxed{\phantom{\begin{bmatrix} \text{Dolete Problem} \end{bmatrix}}$  to delete the profile.
- 4. Click to confirm delete profile.

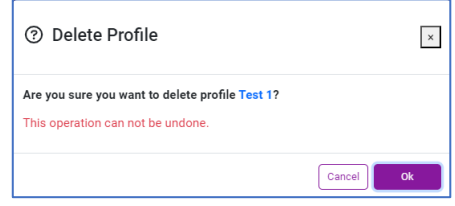

#### <span id="page-19-2"></span>*4.5.1.2 Barring*

This is not supported on Starlink services.

Barring profile provides you the ability to customize the barring conditions and thresholds of your data service per your operation needs. By default, Pulsar sends alert and automatically bar your data service when the data usage for each service reaches 150% of data inclusion.

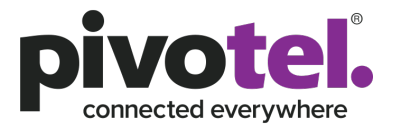

 $\begin{array}{c} \text{MB} \end{array}$ 

 $\%$ 

### <span id="page-20-0"></span>4.5.1.2.1 Create Barring Profile

Volume

Allowance

- 1. Click <sup>+ Create Barring Profile</sup>
- 2. Enter the Profile Name and select the Status of the profile in the Profile Details section. Ensure the Status is Enabled. You can disable the profile if you decided not to use it.

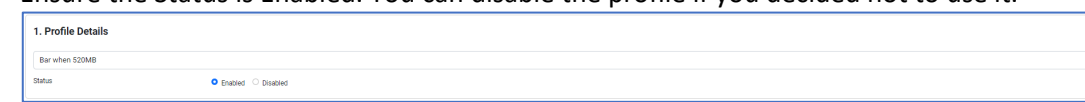

3. Select the condition for the bar action to trigger. You can set more than one condition for bar in a single profile. Click  $\begin{bmatrix} + \\ - \end{bmatrix}$  to add the next condition.

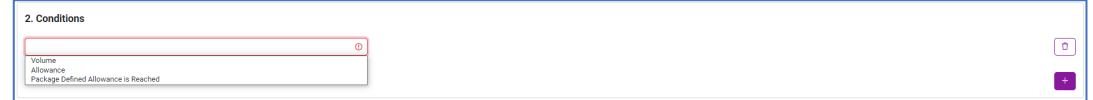

Below conditions are available for barring:

- a. Volume when the data usage exceeds a configured MB. For example, bar and send a notification when the data usage exceeds 100MB.
- b. Allowance when the data usage exceeds a configured % of the data inclusion. For example, bar and send a notification when the data usage exceeds 200% of the data inclusion. If your plan includes 30MB, Pulsar will bar and send a notification when the data usage exceeds 60MB. E.g. 200% of the data inclusion of 30MB.

exceeds 100

exceeds 200

c. Package Defined Allowance is Reached – when the data usage exceeds 100% of the data inclusion. For example, if your plan includes 30MB, Pulsar will bar and send a notification when the data usage exceeds 30MB. E.g. 100% of the data inclusion of 30MB.

Package Defined Allowance is Reached

4. Choose how you would like the alert notification to be sent out. Alert notification can be sent out via email or text message (SMS). You can configure as many recipients as you like to receive the alert notification. Click  $\pm$  to add more recipients.

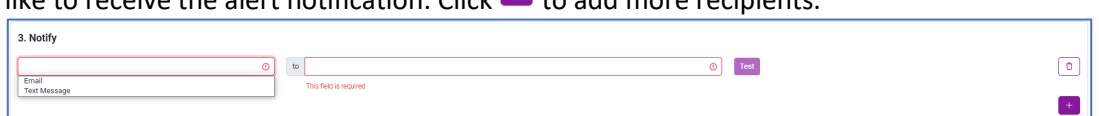

a. Email alerts are free. You can use  $\begin{bmatrix} \text{Test} \end{bmatrix}$  to test and confirm the recipient receive a test email notification from the Pulsar portal.

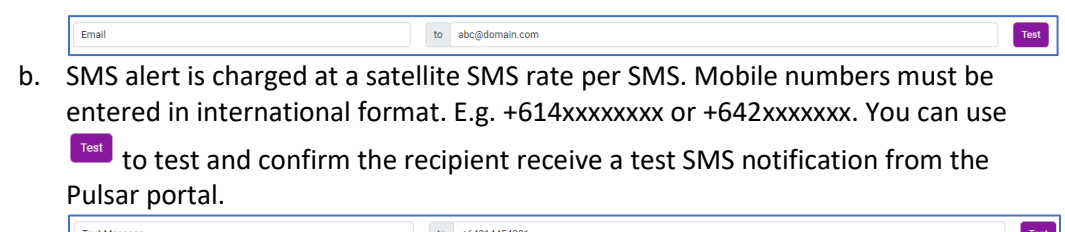

5. Click  $\frac{1}{\sqrt{C} \text{ create Profile}}$  to create the profile.

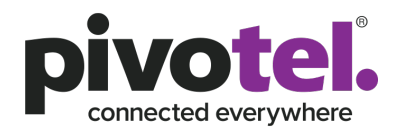

### <span id="page-21-0"></span>4.5.1.2.2 Modify Barring Profile

1. Click the profile you wish to edit.

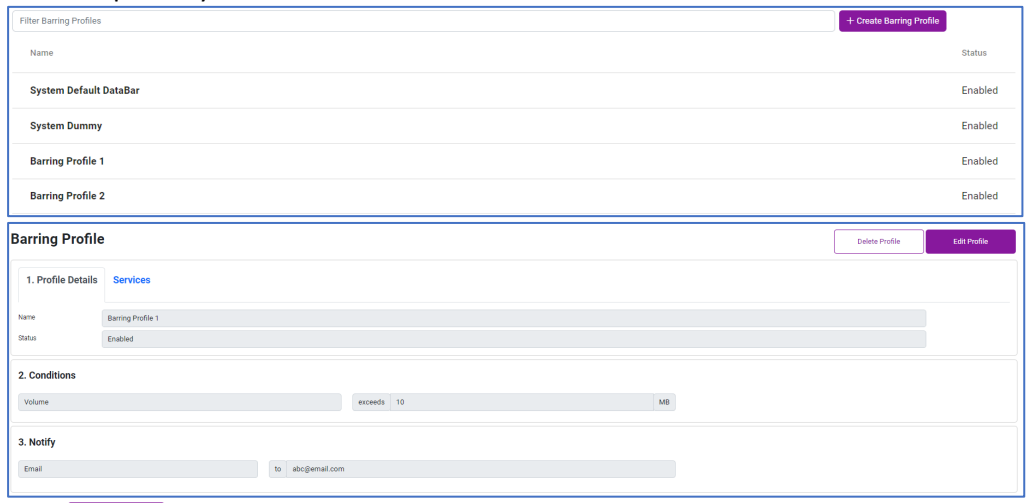

- 2. Click Edit Profile
- 3. Make modification to the profile.
- 4. Click  $\sqrt{\frac{v_{\text{pddile}} v_{\text{mfield}}}{v_{\text{pddile}}}}$  to update the profile with new configuration.

#### <span id="page-21-1"></span>4.5.1.2.3 Delete Barring Profile

A barring profile can only be deleted when there is no service is configured with this profile. 1. Click the profile you wish to delete.

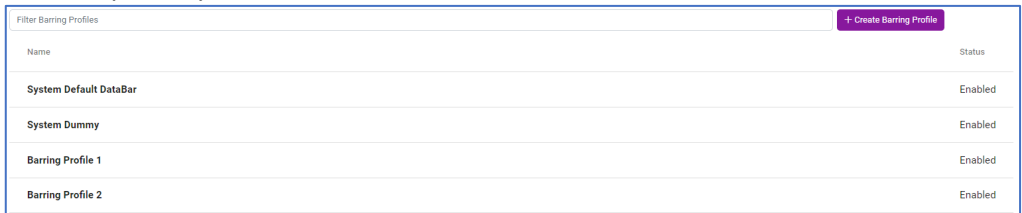

2. Click the Services tab to ensure there is no service(s) is configured with the profile. If there is, you need to unassign the profile from the service.

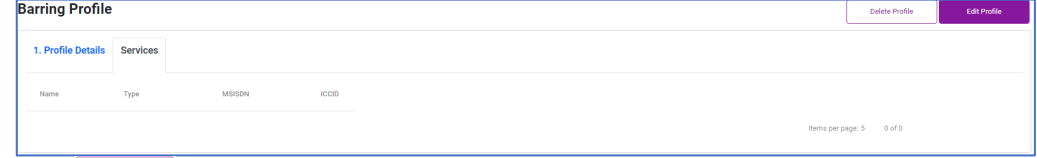

- 3.  $Click\n\begin{array}{|c|c|}\n\hline\n\text{Deleter Prolile}\n\hline\n\end{array}$  to delete the profile.
- 4. Click to confirm delete profile.

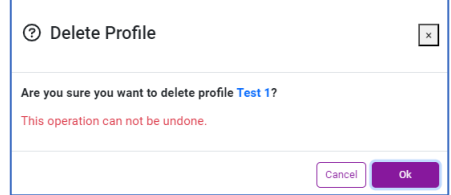

#### <span id="page-21-2"></span>*4.5.1.3 Firewall*

This is not supported on Starlink services.

Firewall profile allow you to manage your own firewall rules for your data service by controlling the outbound and/or inbound data traffic.

By default, your IP data service is assigned with a Private IP address. You can define firewall rules to outbound traffic. The inbound traffic will always be denied.

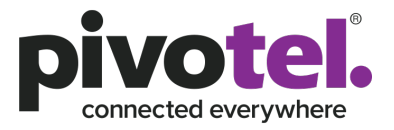

If you subscribe to a Public IP address for the data service, you can define firewall rules to both outbound and inbound traffic.

*Note:* 

- *1. The firewall operation configured with Pulsar occurs within the ground core network. This means that any denial of IP traffic outbound from the satellite terminal will only occur once the initial requests have traversed the satellite network, resulting in some data usage, which may be chargeable. To avoid this data usage, firewall protection can be set at the satellite terminal (if the terminal supports firewall configuration) or through the use of a suitable external firewall router. Configured correctly this will deny IP data traffic before it can be transmitted over the satellite network.*
- *2. Pulsar Firewall Management does not support category filtering (e.g OS update category, gaming category, illegal drug category and etc.) It is the responsibility of the service user to configure the correct IP addresses, fully qualified domain names and necessary protocols and ports to ensure the firewall operates for the users intended purpose.*

#### <span id="page-22-0"></span>4.5.1.3.1 Create Firewall Profile

1. Click <sup>+ Create Firewall Profile</sup>

3. Inbound Rules

2. Enter the Profile Name and Profile Description of the profile in the Profile Details section.

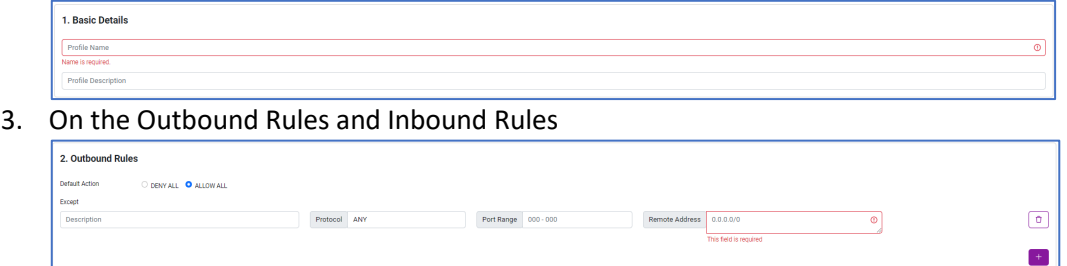

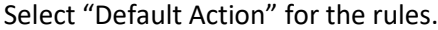

a. DENY ALL – deny all traffic except the traffic rule(s) you are allowing.

Port Range 000 - 00

b. ALLOW ALL – allow al traffic except the traffic rule(s) you are denying.

**Default Action** DENY ALL **O** ALLOW ALL

4. Enter a description to the rule you are adding. A meaningful description will help you identify and understand what this rule is about.

Description

5. Select the protocol type for the rule. You can click on the edit box a for a list of protocol type to select from.

 $\textcircled{\scriptsize{\textsf{c}}}$ 

 $\pm$ 

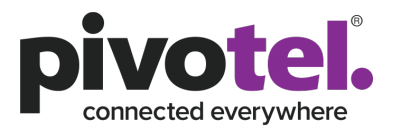

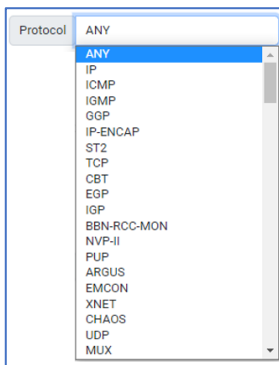

6. Select the Port Range for the rule. Leave it blank if you do not know the port number. If you do not need a range of port, just enter the single port number.

Port Range 000 - 000

7. Enter the remote IP address for the rule. IP address can be in a single IP address format e.g. 192.30.54.125 or an IP subnet e.g. 17.57.89.128/24

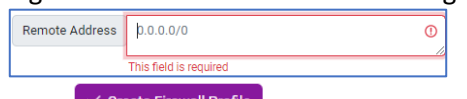

8. Click  $\sqrt{\frac{C \text{ create Firewall Profile}}{C \text{ to create the profile.}}}$ 

#### <span id="page-23-0"></span>4.5.1.3.2 Modify Firewall Profile

1. Click the profile you wish to edit.

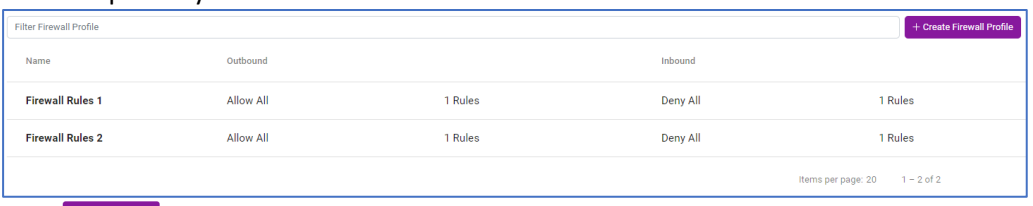

- 2. Click Edit Profile
- 3. Make modification to the profile.
- 4. Click  $\left(\sqrt{\frac{v_{\text{update Profile}}}{v_{\text{model}}}}\right)$  to update the profile with new configuration.

#### <span id="page-23-1"></span>4.5.1.3.3 Delete Firewall Profile

1. A firewall profile can only be deleted when there is no service is configured with this profile.

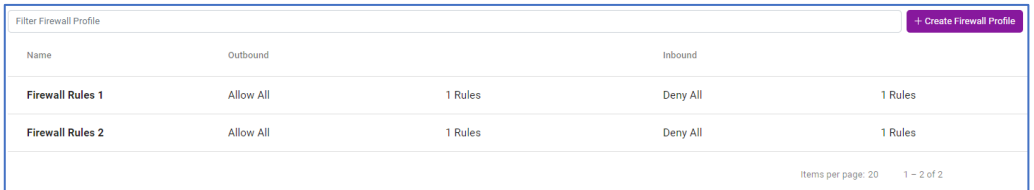

2. Click the Services tab to ensure there is no service(s) is configured with the profile. If there is, you need to unassign the profile from the service.

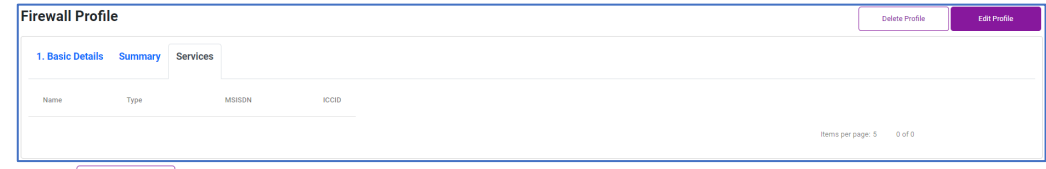

3. Click  $\boxed{\text{Delete}}$  to delete the profile.

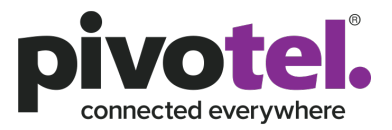

4. Click to confirm delete profile.

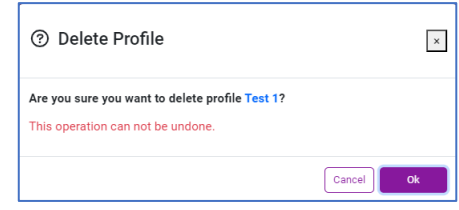

### <span id="page-24-0"></span>*4.5.1.4 Domain Filter*

This is not supported on Starlink services.

Domain filter profile allow you to manage your own domain filter rules for your data service by filtering the domain 's hostname. Please note that this function will only applicable if you use Pivotel's DNS (172.17.3.179)

#### <span id="page-24-1"></span>4.5.1.4.1 Create Domain Filter Profile

- 1. Click <sup>+ Create Domain Filter Profile</sub></sup>
- 2. Enter the Profile Name and Profile Description of the profile in the Profile Details section.

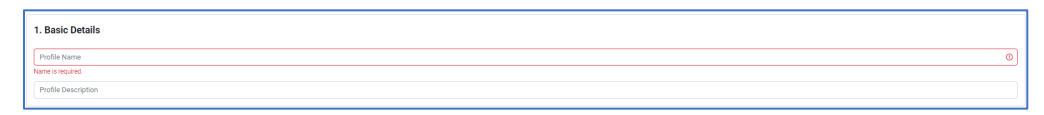

3. Enter the domain's hostname to be filtered. You can add more hostname to be filtered in a single profile. Click  $\begin{pmatrix} 1 \\ 1 \end{pmatrix}$  to add the next hostname.

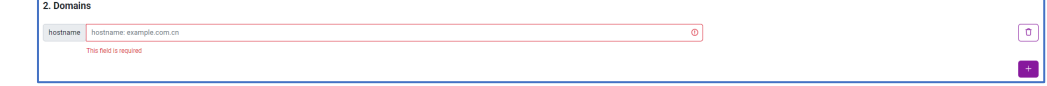

4. Click  $\frac{1}{2}$  Create Domain Filter Profile, to create the profile.

#### <span id="page-24-2"></span>4.5.1.4.2 Modify Domain Filter Profile

1. Click the profile you wish to edit.

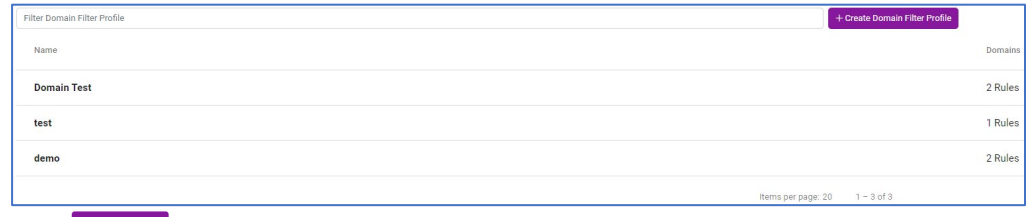

- 2. Click Edit Profile
- 3. Make modification to the profile.
- 4. Click  $\sqrt{\frac{v_{\text{pddile Profile}}}{v_{\text{pddile}}}}$  to update the profile with new configuration.

#### <span id="page-24-3"></span>4.5.1.4.3 Delete Domain Filter Profile

1. A domain profile can only be deleted when there is no service is configured with this profile.

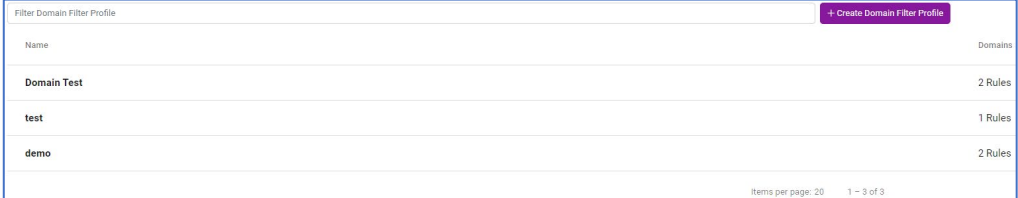

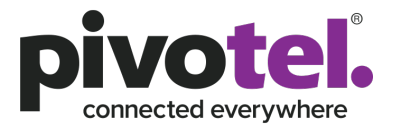

2. Click the Services tab to ensure there is no service(s) is configured with the profile. If there is, you need to unassign the profile from the service.

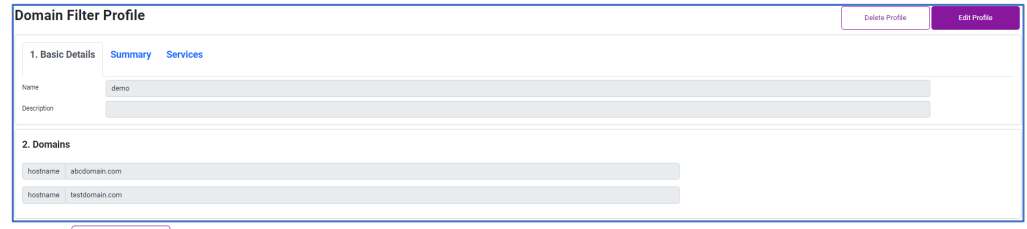

- 3. Click  $\boxed{\phantom{\begin{bmatrix} \text{Delete Perbolic} \end{bmatrix}}$  to delete the profile.
- 4. Click to confirm delete profile.

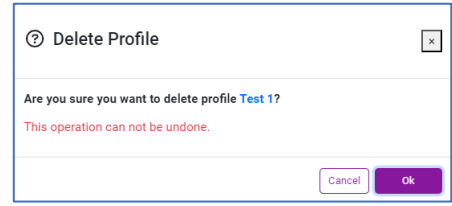

#### <span id="page-25-0"></span>4.5.2 Assign Profiles to Service

After you created the profile(s), you can now assign the profiles to the service.

To assign the profile(s) of the service:

1. Go to the Groups and Profiles section of the selected service's detail page

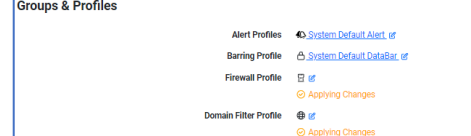

- 2. Click  $\mathbb{Z}$  of the profile you wish to edit.
- 3. Click the drop down to view the list of profiles available to assign to the service.
- 4. Select the profile to be assigned and click  $\leq$  to assign it to the service.

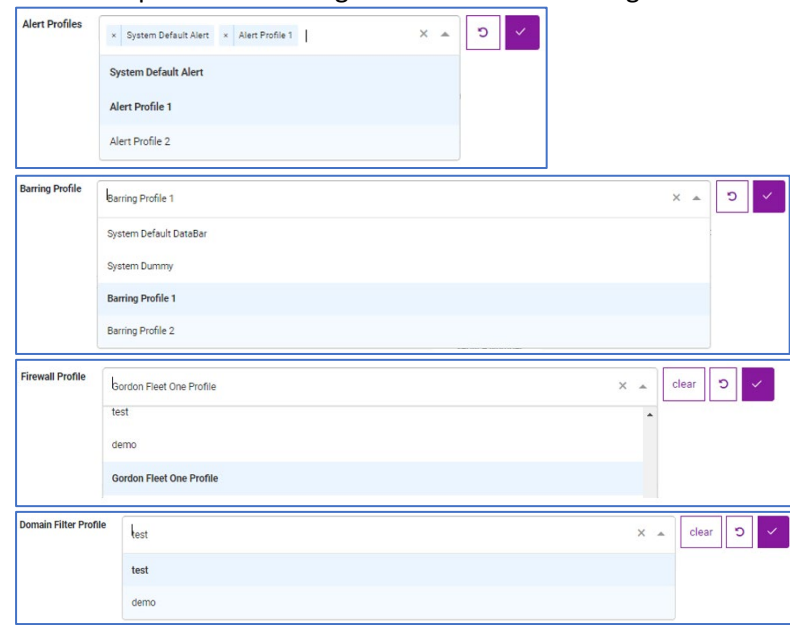

Note: Assigning a firewall profile to a service involves service configuration change at the

network and may take a few minutes for the process to complete. You will notice  $\frac{\odot Applying Changes}{\odot Applying Change}$ while Pulsar configuring the firewall profile to the service. You can refresh the page through the

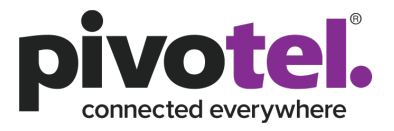

 $\boxed{\sigma}$  Refresh button at top of the main content page to check if the firewall profile configuration is completed.

#### <span id="page-26-0"></span>4.6 Account Management

#### <span id="page-26-1"></span>4.6.1 Action Log

Action log provides you the log of actions perform for the account under view. The logs will record the operations taken, date and time the operation took place and the user who perform the operation.

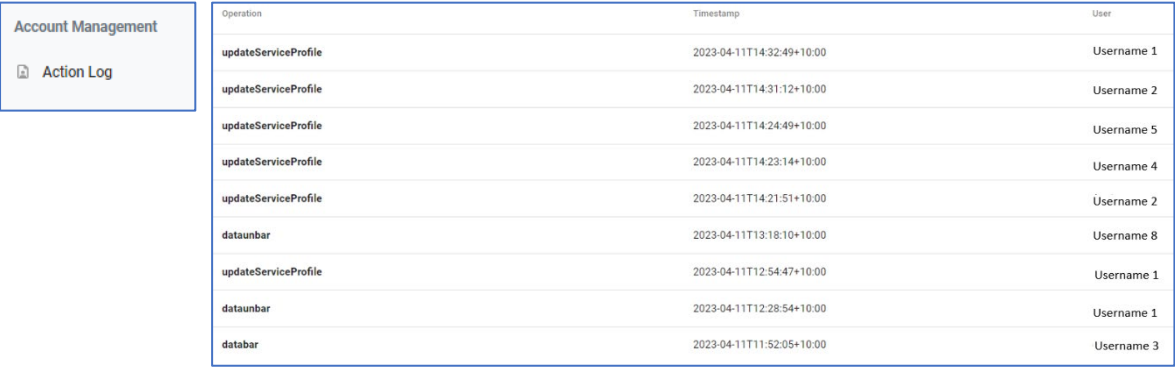

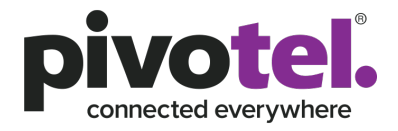

## <span id="page-27-0"></span>4.7 Manage My User Profile

Manage My User Profile allows you to manage your Pulsar user login profile.

- 1. Click the dropdown arrow beside  $\left( \frac{8}{2} \right)$  icon
- 2. Select "Manage My User Profile"

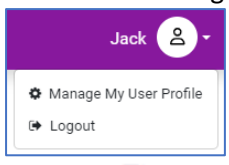

- 3. Click  $\mathbb{F}$  to manage the detail of your profile
- 4. Click  $\leq$  after you make changes

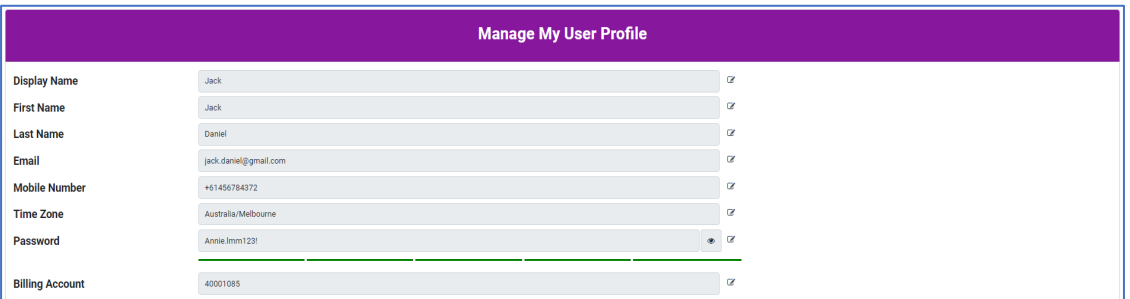

#### Note:

- a. An international mobile number format is required. E.g. +61xxxxx
- b. New passwork needs to be in the following requirements
	- i. At least 8 characters
	- ii. At least one uppercase character
	- iii. At least one lowercase character
	- iv. At least one number
	- v. At least one special character<br>vi. The words "pass" and "passwo The words "pass" and "password" are not allowed
- 
- 5. If you have multiple Billing Account with Pivotel, you can add or remove multiple billing

account to/from your Pulsar user login name. Click  $\mathbb{F}$  to manage the billing account a. To add new billing account

i. Enter the Billing Account Number and Billing Account Password

| <b>Billing Account Number</b>   | <b>Billing Account Number</b>   |   |
|---------------------------------|---------------------------------|---|
| <b>Billing Account Password</b> | <b>Billing Account Password</b> | Ø |

ii. Click  $\frac{1}{\sqrt{2}}$  and  $\frac{1}{\sqrt{2}}$  to add the new billing account

- b. To remove account
	- i. Click  $\Theta$  beside the account that you wish to delete from the list of billing accounts

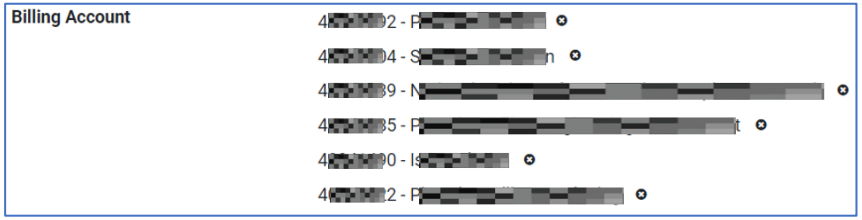

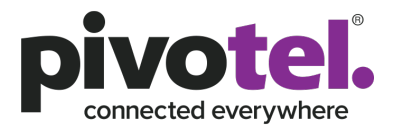

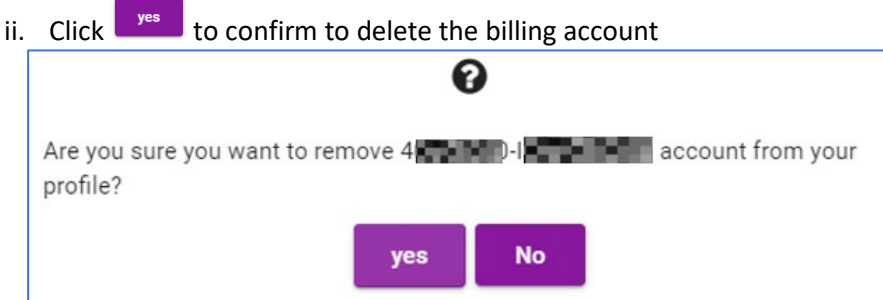

## <span id="page-28-0"></span>4.8 Data Details

This is not supported on Starlink services.

Pulsar portal provides you the functionality to view your service's data detail. The data details help you to understand your service data usage and help you to debug or investigate your service data traffic if encounter unusual high data usage.

To view the service's Data Details, select the service that you wish to view from the service list and  $click$  = Data Details

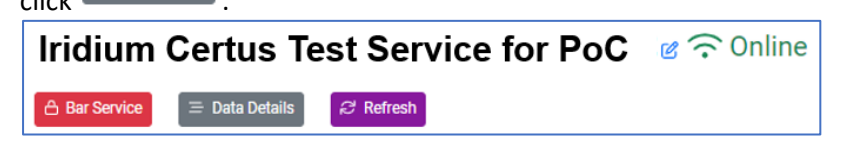

By default, the data details page will provide the data details and summary info of past 24 hours

data. You can change the data period by clicking  $\overline{\text{a}^{\text{last 24 hours}}}$  to select the period from the drop. Alternatively, you can view the data detail at an absolute time range by select the start date and end

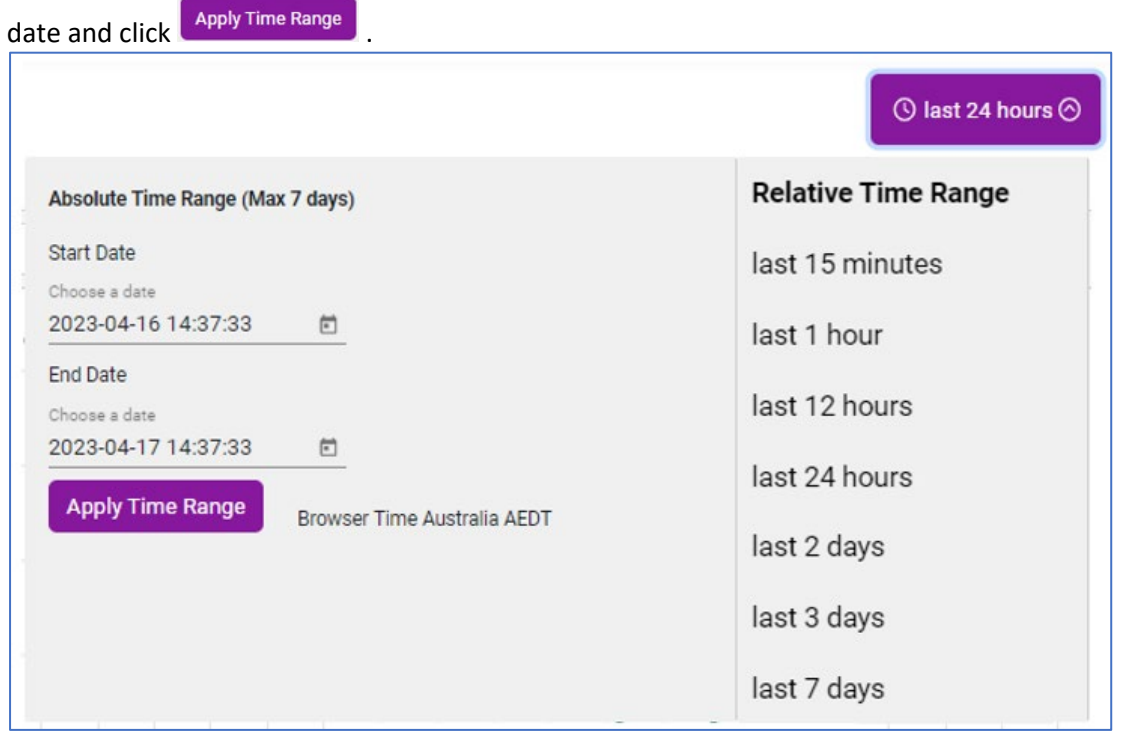

After you complete with the change of the data period, click **Fetch** to fetch the data detail based on your data period selection.

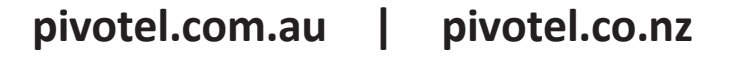

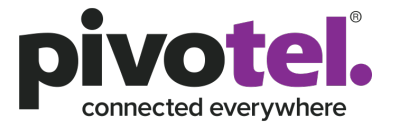

You can also fetch the data based on the Foreign IP Address, Data size bigger than or smaller than a configured size value and in descending or ascending order.

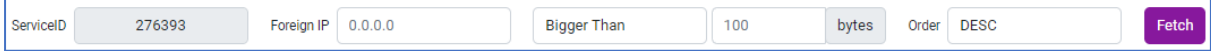

The data details page will provide you the below summary information:

1. The total data usage in bytes

**Total Bytes: 71 MB** 

2. List of Foreign IP with its total data usage

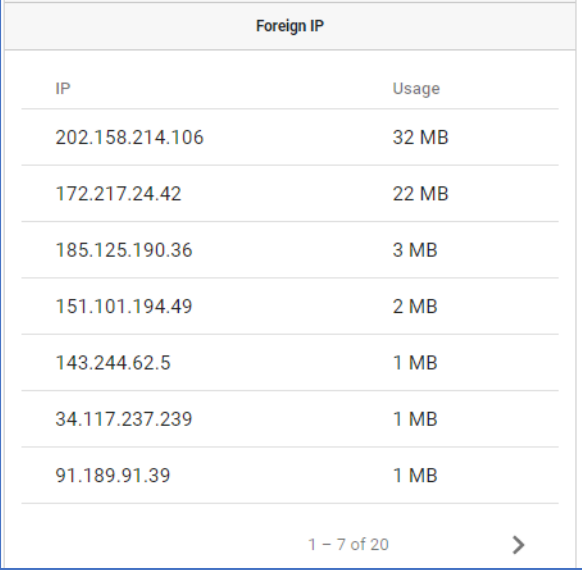

#### 3. Protocol with its total data usage

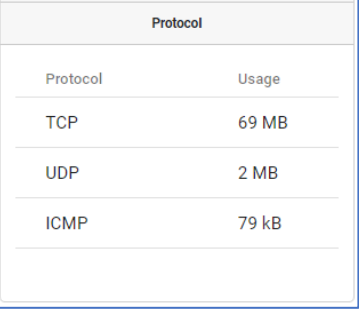

4. Total incoming and outgoing data usage in pie chart. You can move the mouse to the pie chart to view the incoming or outgoing total data usage in byte.

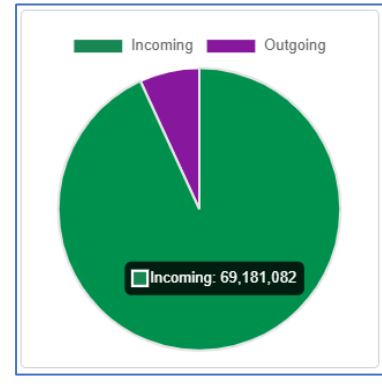

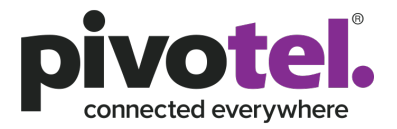

5. Incoming and outgoing data usage of each day in bar chart. You can select to view the data usage in an interval of 15 minutes, 30 minutes, hourly or 24 hours (day).

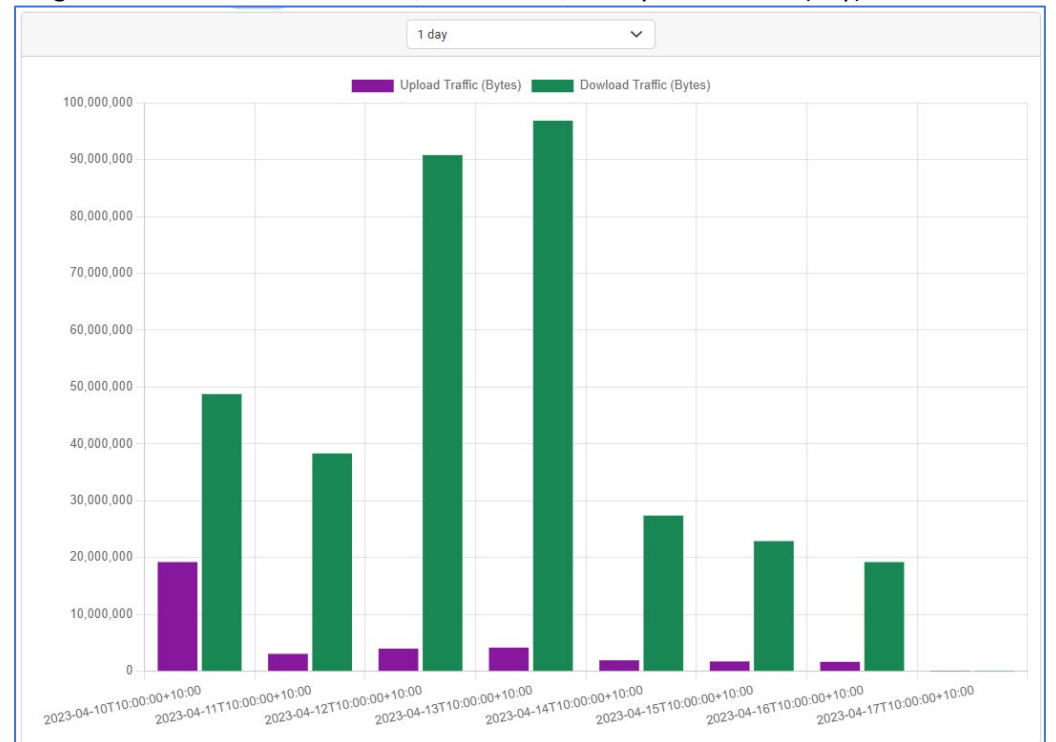

#### 6. Data traffic detail list with below detail information

- a. Start time
- b. End time
- c. Source IP Address
- d. Source Port Number
- e. Destination IP Address
- f. Destination Port Number
- g. Foreign IP Address
- h. Protocol Used
- i. If the traffic is an incoming or an outgoing data
- j. Number of packets
- k. Number of bytes

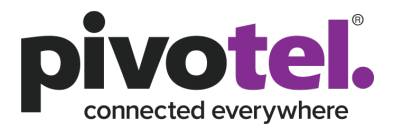

### Only 20 records will be presented on the page at a time, please click the arrow button at the bottom right of the page to view more data.

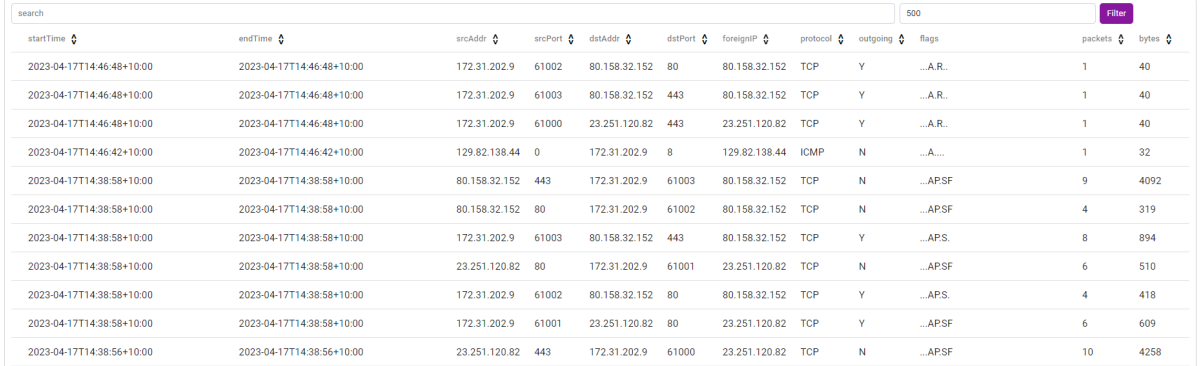